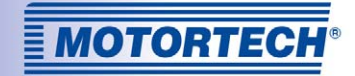

# VARISTEP3 – STEPPER MOTOR CARD

OPERATING MANUAL

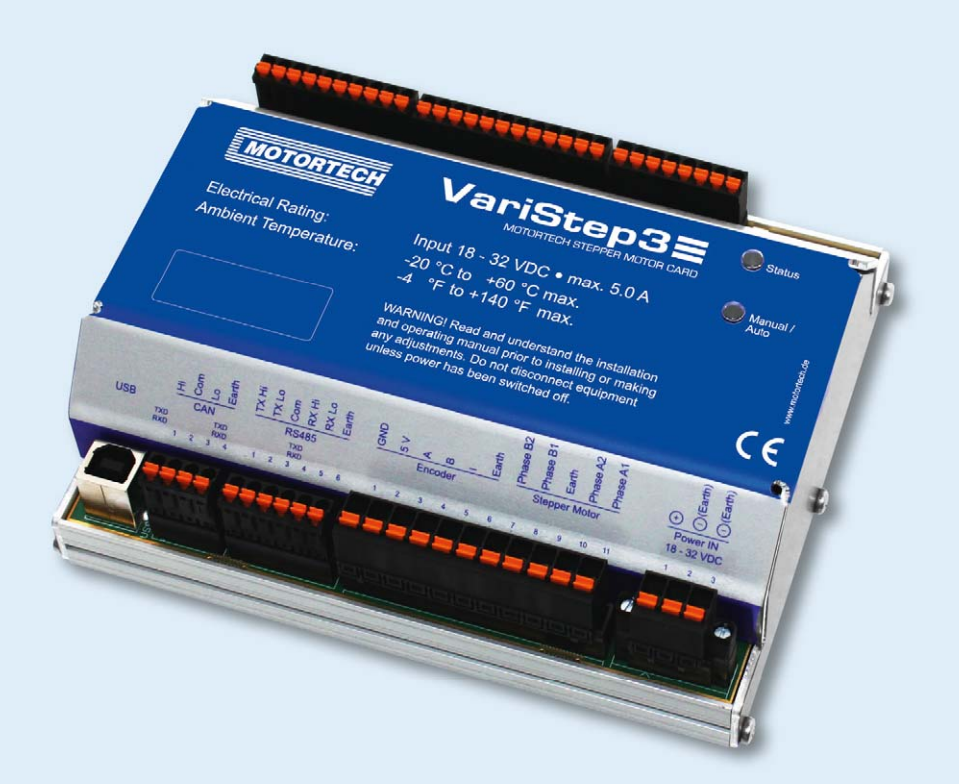

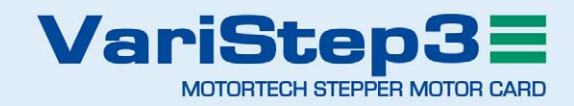

#### Copyright

© Copyright 2015 MOTORTECH GmbH. All rights reserved.

Distribution and reproduction of this publication or parts thereof, regardless of the specific purpose and form, are not permissible without express written approval by MOTORTECH. Information contained in this publication may be changed without prior notice.

#### **Trademarks**

MOTORTECH products and the MOTORTECH logo are registered and/or common law trademarks of the MOTORTECH Holding GmbH. All further trademarks and logos displayed or used in this publication are the property of the respective entitled person.

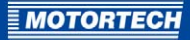

# **TABLE OF CONTENTS**

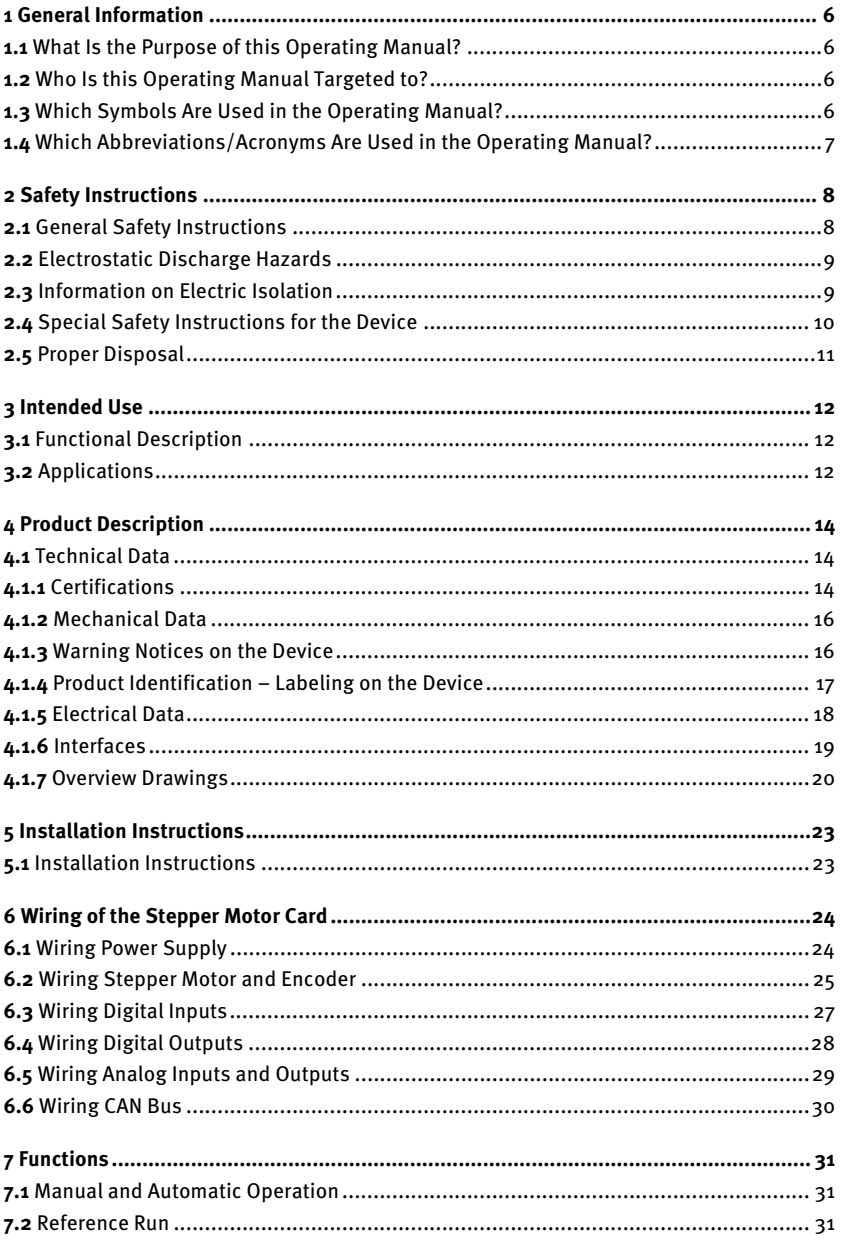

# **TABLE OF CONTENTS**

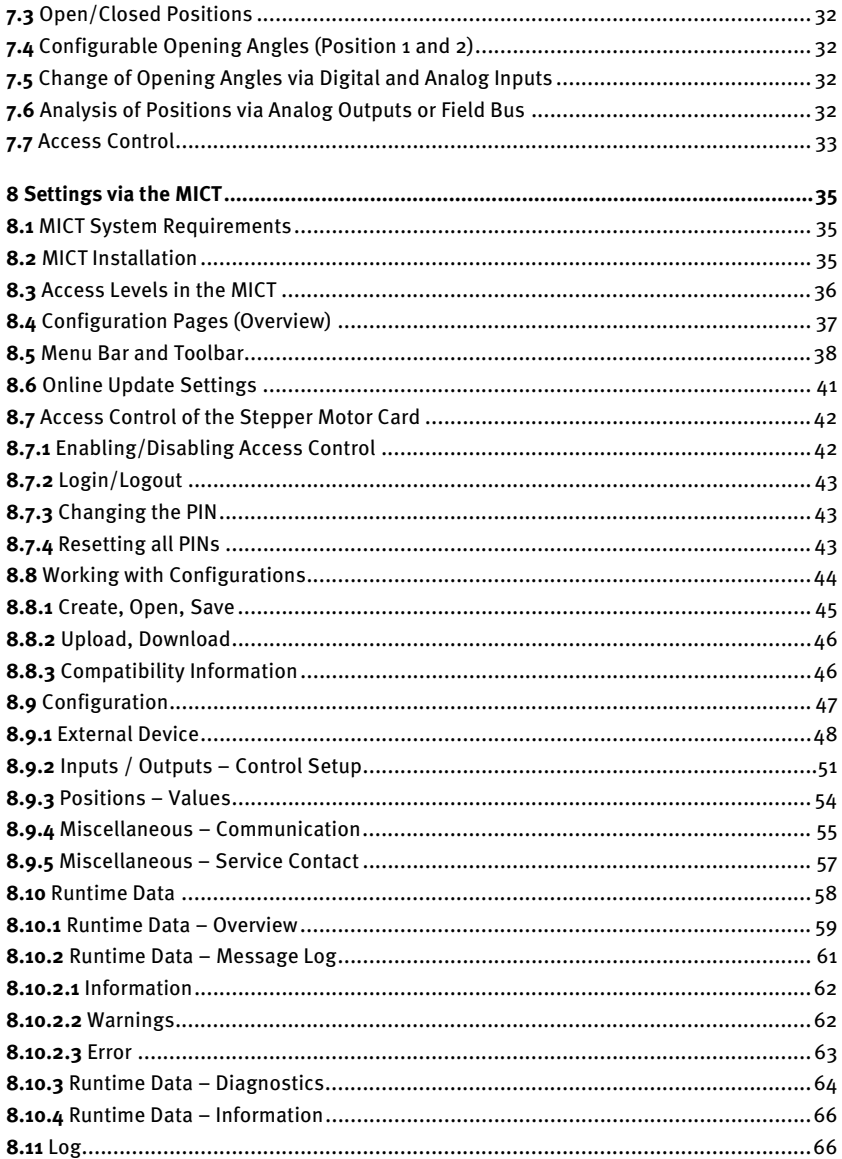

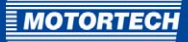

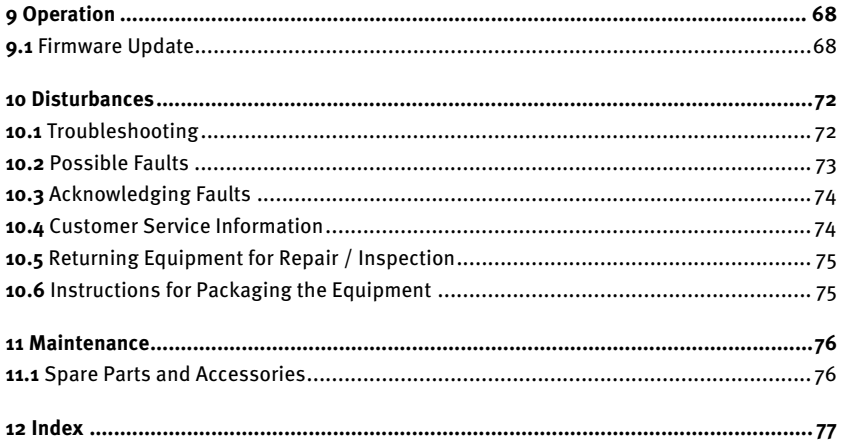

# <span id="page-5-0"></span>1 GENERAL INFORMATION

Read through this operating manual carefully before use and become familiar with the machine. Installation and start-up should not be carried out before reading and understanding this document. Keep this manual readily available so that you can reference it as needed.

### <span id="page-5-1"></span>**1.1** What Is the Purpose of this Operating Manual?

This manual serves as an aid for the installation and operation of the product and supports the technical staff with all operating and maintenance tasks to be performed. Furthermore, this manual is aimed at preventing dangers to life and health of the user and third parties.

# <span id="page-5-2"></span>**1.2** Who Is this Operating Manual Targeted to?

The operating manual provides a code of conduct for personnel tasked with the set-up, operation, maintenance, and repair of gas engines. A certain level of technical knowledge with respect to the operation of gas engines and basic knowledge of electronic ignition systems are necessary. Persons who are only authorized to operate the gas engine shall be trained by the operating company and shall be expressly instructed concerning potential hazards.

# <span id="page-5-3"></span>**1.3** Which Symbols Are Used in the Operating Manual?

The following symbols are used in this manual and must be observed:

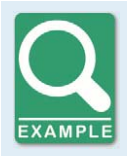

#### **Example**

This symbol indicates examples, which point out necessary handling steps and techniques. In addition, you receive additional information from the examples, which will increase your knowledge.

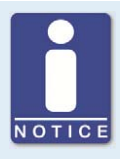

#### **Notice**

This symbol indicates important notices for the user. Follow these. In addition, this symbol is used for overviews that give you a summary of the necessary work steps.

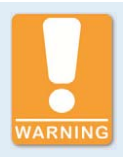

#### **Warning**

This symbol indicates warnings for possible risks of property damage or risks to health. Read these warning notices carefully and take the mentioned precautionary measures.

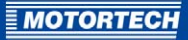

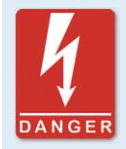

#### **Danger**

This symbol indicates warnings for danger to life, especially due to high voltage. Read these warning notices carefully and take the mentioned precautionary measures.

# <span id="page-6-0"></span>**1.4** Which Abbreviations/Acronyms Are Used in the Operating Manual?

In the manual or the user interface, the following abbreviations / acronyms are used.

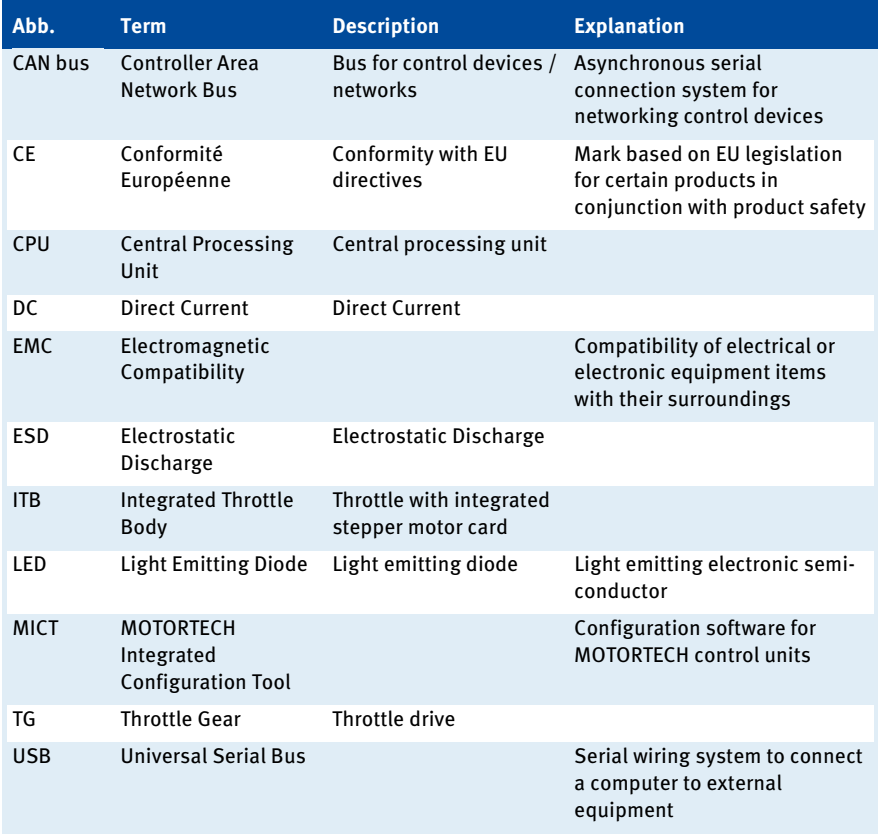

# <span id="page-7-0"></span>2 SAFETY INSTRUCTIONS

### <span id="page-7-1"></span>**2.1** General Safety Instructions

MOTORTECH equipment is manufactured as state of the art and therefore safe and reliable to operate. Nevertheless the equipment can cause risks or damages can occur, if the following instructions are not complied with:

- The gas engine must only be operated by trained and authorized personnel.
- Operate the equipment only within the parameters specified in the technical data.
- Use the equipment correctly and for its intended use only.
- Never apply force.
- For all work such as installation, conversion, adaptation, maintenance, and repair, all equipment must be disconnected from the mains and secured against unintentional reactivation.
- Perform only such maintenance and repair work as is described in this operating manual, and follow the instructions given while working. For maintenance of the equipment, only use spare parts supplied by MOTORTECH. Further work must only be performed by personnel authorized by MOTORTECH. Non-compliance with the instructions will void any warranties for the proper function of the equipment as well as the responsibility for the validity of the certifications.
- Safety devices must not be dismounted or disabled.
- Avoid all activities that can impair the function of the equipment.
- Operate the equipment only while it is in proper condition.
- Investigate all changes detected while operating the gas engine or ignition system.
- Ensure compliance with all laws, directives and regulations applicable to the operation of your system, including such not expressly stated herein.
- If the gas-carrying parts of the system are not entirely tight, gas may escape and result in an explosion hazard. Upon completion of all assembly works, always check the system's tightness.
- Always ensure adequate ventilation of the engine compartment.
- Ensure a safe position at the gas engine.

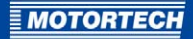

### <span id="page-8-0"></span>**2.2** Electrostatic Discharge Hazards

Electronic equipment is sensitive to static electricity. To protect these components from damage caused by static electricity, special precautions must be taken to minimize or prevent electrostatic discharge.

Observe these safety precautions while you work with the equipment or in its vicinity.

- Before performing maintenance or repair work, ensure that the static electricity inherent to your body is discharged.
- Do not wear clothing made from synthetic materials to prevent static electricity from building up. Your clothing should therefore be made of cotton or cotton mix materials.
- Keep plastics such as vinyl and styrofoam materials as far away from the control system, the modules, and the work environment as possible.
- Do not remove the circuit boards from the housing of the device.

#### <span id="page-8-1"></span>**2.3** Information on Electric Isolation

If ground and earth potential are not properly isolated, the following problems as well as others can occur:

- Electro magnetic interferences (e.g. ground loops)
- Signal corruption (e.g. of the analog voltage signal)
- Unwanted leakage currents

Therefore, earth potential and the negative pole of the power supply of all devices in the electric assembly that provide the option, should be connected separately. If possible, the negative pole of the power supply should only be connected to earth potential at one point in the entire system.

#### Wiring Example

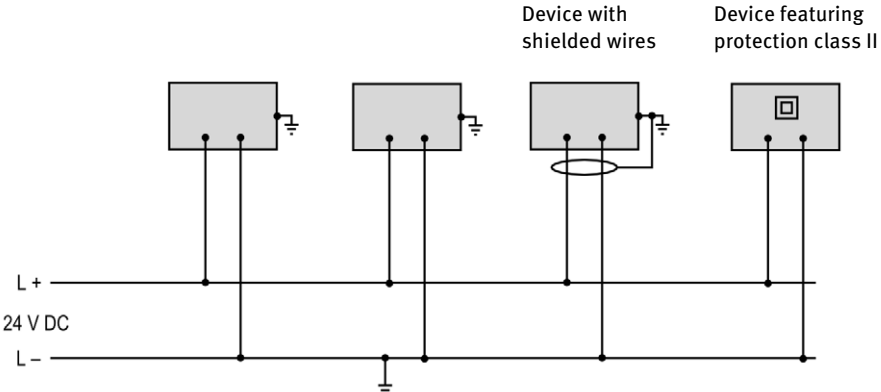

# 2 SAFETY INSTRUCTIONS

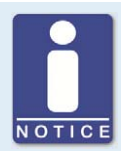

#### **Occurrence of ground loops**

The devices shown in the following image do not feature the possibility to connect the earth potential and the negative pole of the power supply separated from each other. How ground loops are created.

A ground loop is a ground connection of an electric wiring assembly that is closed as a loop. Due to impedance (resistance  $R > 0$ ) of the loop, lowfrequency interference currents can lead to an unwanted voltage drop in the signal path.

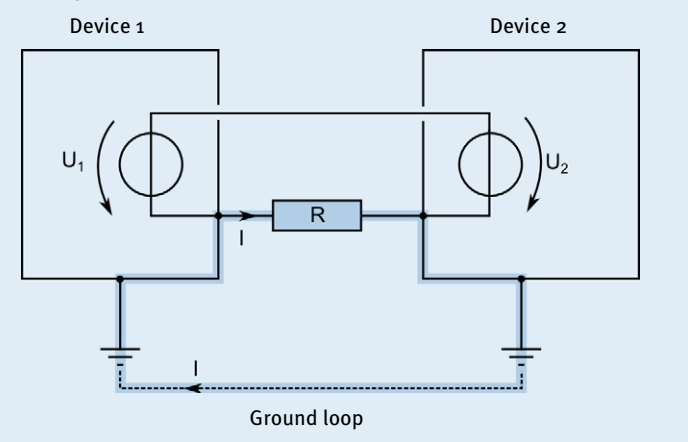

### <span id="page-9-0"></span>**2.4** Special Safety Instructions for the Device

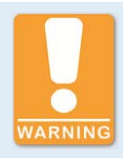

#### **Explosion hazard!**

When the system is powered up, do not remove any connectors unless the system is not located in a potentially explosive atmosphere.

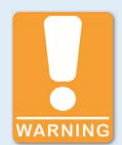

#### **Explosion hazard!**

If the gas-carrying parts of the system are not entirely tight, gas may escape and result in an explosion hazard. Upon completion of all assembly works, always check the system's tightness. Also ensure that the gauge ports on the VariFuel2 are closed.

All works involving gas-carrying parts must be executed by trained personnel only.

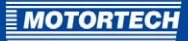

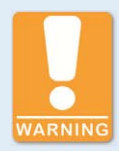

#### **Operational safety!**

All screws of the connectors must be adequately tightened.

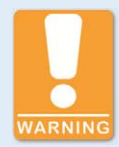

#### **Risk of destruction due to electrostatic discharge!**

The VariStep3 stepper motor card may only be installed by specialized personnel who has been trained in handling ESD sensitive components and with due regard to relevant ESD standards. It must be installed into a control cabinet, and it is necessary to comply with the ESD standard DIN EN 61340-5-1; VDE 0300-5-1:2008-07.

Damages caused by electrostatic discharge are not covered by the guarantee.

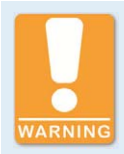

#### **Risk of burning!**

The surfaces of the system may heat up to high temperatures.

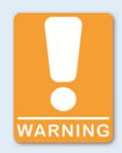

#### **Risk of damage!**

The stepper motor of the VariFuel2 is not suitable for carrying or lifting a gas mixer. There is a danger that the stepper motor could break, and if the gas mixer were to fall, it could result in injury or property damage.

Always carry or lift the gas mixer by its exterior housing.

#### <span id="page-10-0"></span>**2.5** Proper Disposal

After the expiration of its service life, MOTORTECH equipment can be disposed of with other commercial waste, or it may be returned to MOTORTECH. We will ensure its environmentally friendly disposal.

# <span id="page-11-0"></span>3 INTENDED USE

### <span id="page-11-1"></span>**3.1** Functional Description

The VariStep3 stepper motor card drives the stepper motor of a gas mixer or throttle. This stepper motor carries out position changes:

- The stepper motor adjusts the openings for the gas supply of the gas mixer and thereby alters the composition of the gas-air mix.
- In the throttles the stepper motor changes the opening angle of the throttle and thereby controls the supply of the gas-air mix.

Control can be manual or automatic. Manual adjustments can be made using buttons on the stepper motor card or via a connected PC. In automatic mode, digital or analog input signals, such as those provided by a master control, are analyzed. In addition, a connection via CAN bus and Modbus is possible.

The stepper motor card is configured using a connected PC. The software used for this purpose is also used to display current system data and error messages.

### <span id="page-11-2"></span>**3.2** Applications

The VariStep3 stepper motor card can be used for the following MOTORTECH devices:

- Gas mixer with stepper motor (e.g. VariFuel2)
- ITB throttles with integrated stepper motor card
- TG throttle drives

If several devices which are to be controlled via the VariStep3 stepper motor card are to be used in one system, several stepper motor cards are needed. An additional splitter is not necessary.

Any use other than the one described in the operating manual shall be considered improper use and will result in the voiding of all warranties.

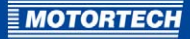

#### System Overview (Example)

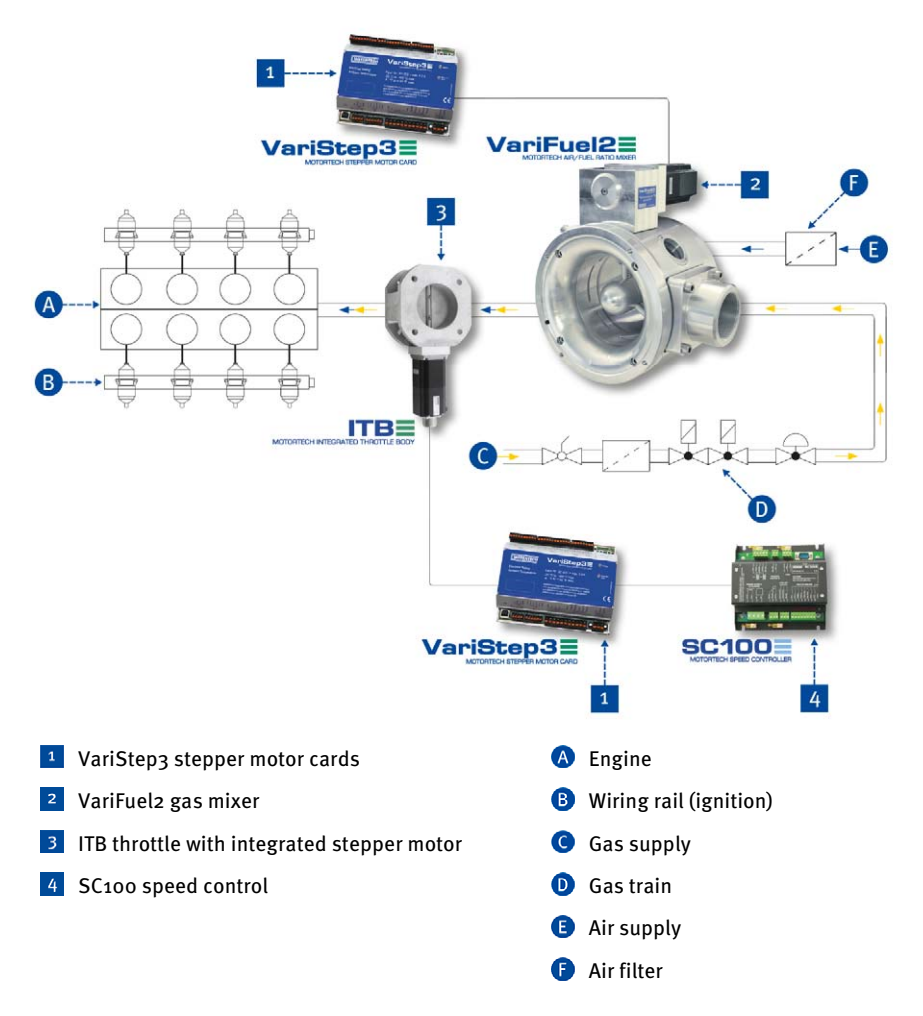

# <span id="page-13-0"></span>4 PRODUCT DESCRIPTION

# <span id="page-13-1"></span>**4.1** Technical Data

## <span id="page-13-2"></span>**4.1.1** Certifications

The stepper motor card is certified in accordance with the following standards:

#### CE

- EMC Directive 2004/108/EC
	- Emission standard for industrial environments as per DIN EN 61000-6-4:2011
	- Immunity for industrial environments as per DIN EN 61000-6-2:2006
	- Emission standard for residential environments according to DIN EN 61000-6-3:2011 Approved for residential environments if the wiring of the stepper motor and encoder does have a length of no more than 10 m (32').

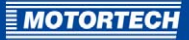

# EC DECLARATION OF CONFORMITY

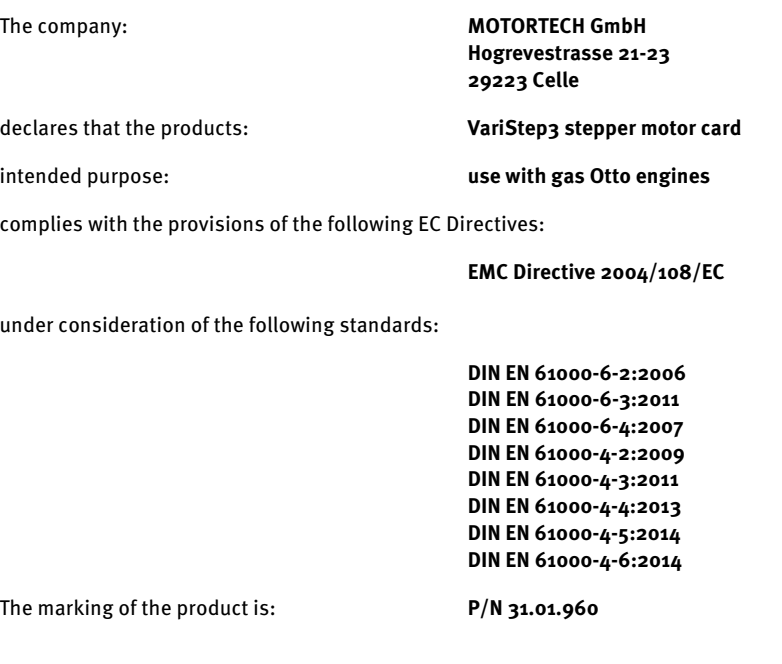

This declaration is submitted by:

Name: Florian Virchow Position in company: Managing Director

Celle, dated 10/28/2015 Place, date **Place**, date **Research Association** Elegally binding signature

# <span id="page-15-0"></span>**4.1.2** Mechanical Data

The stepper motor card has the following mechanical characteristics:

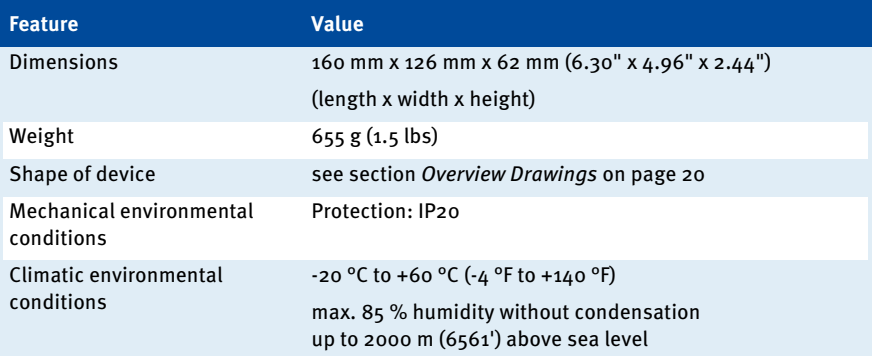

# <span id="page-15-1"></span>**4.1.3** Warning Notices on the Device

#### Top of Device

WARNING! Read and understand the installation and operating manual prior to installing or making any adjustments. Do not disconnect equipment unless power has been switched off.

WARNING! Read and understand the installation and operating manual prior to installing or making any adjustments. No connections to components may be separated under voltage.

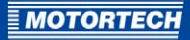

### <span id="page-16-0"></span>**4.1.4** Product Identification – Labeling on the Device

The numbers required for unique product identification are on the device:

### Top of Device

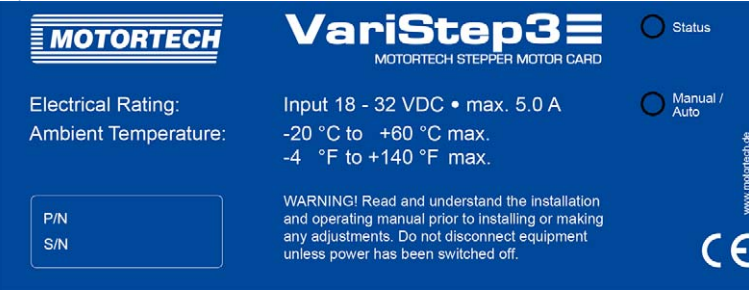

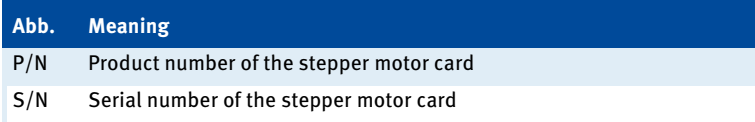

# <span id="page-17-0"></span>**4.1.5** Electrical Data

The stepper motor card has the following electrical characteristics:

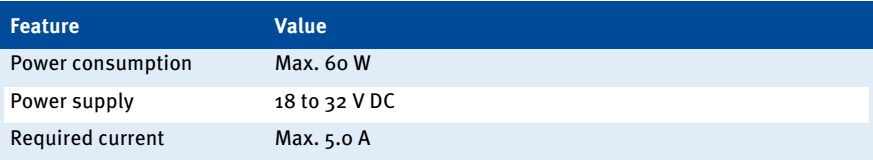

### Electrical Data for Inputs and Outputs

The inputs and outputs of the stepper motor card have the following electrical data:

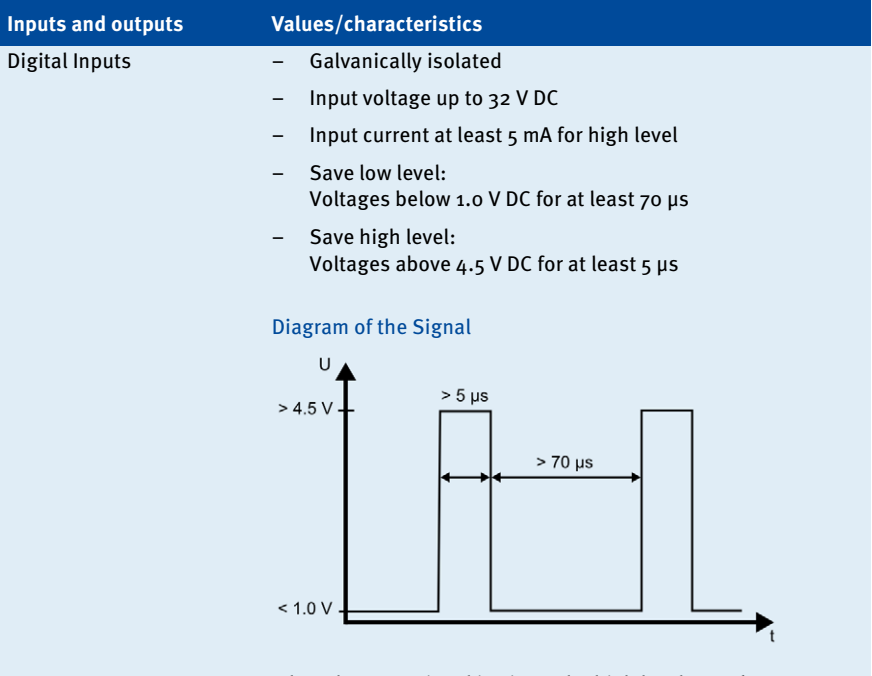

When the reset signal is given, the high level must be present at the relevant input for at least 50 ms before it is possible to initiate the reset.

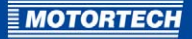

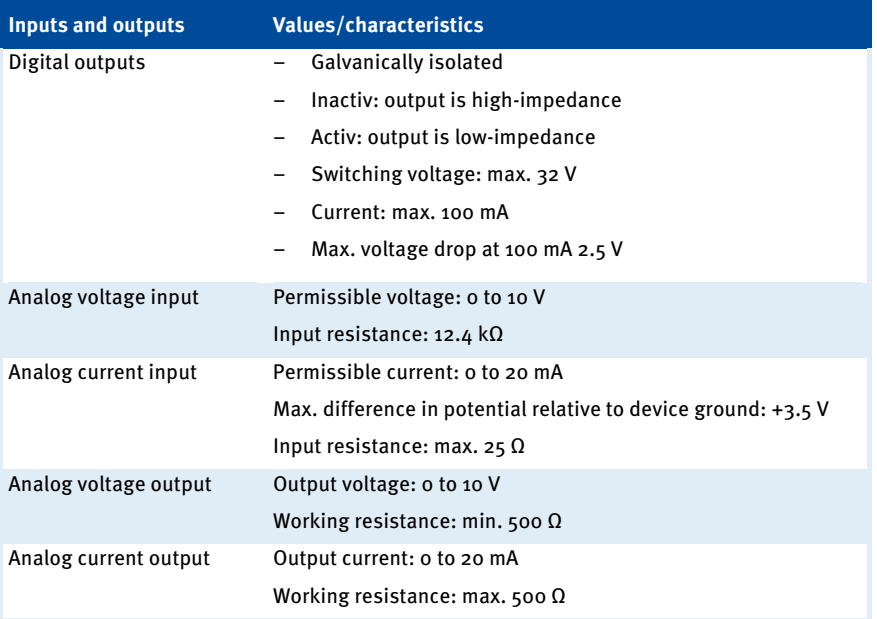

# <span id="page-18-0"></span>**4.1.6** Interfaces

#### USB

- Compatible with USB 1.1 and USB 2.0
- $-$  The connector type B is only suitable for temporary data exchange and not for a permanent connection.

#### CAN Bus 2.0B Interface

- As per ISO 11898, up to 1 MBit/s
- Transient-proof (automotive classification)
- Max. 110 participants

#### Modbus Interface

- RS485 standard
- Max. 32 participants
- Full duplex (4-pole) or half duplex (2-pole)

# 4 PRODUCT DESCRIPTION

# <span id="page-19-0"></span>**4.1.7** Overview Drawings

#### Ports/Connections and LEDs

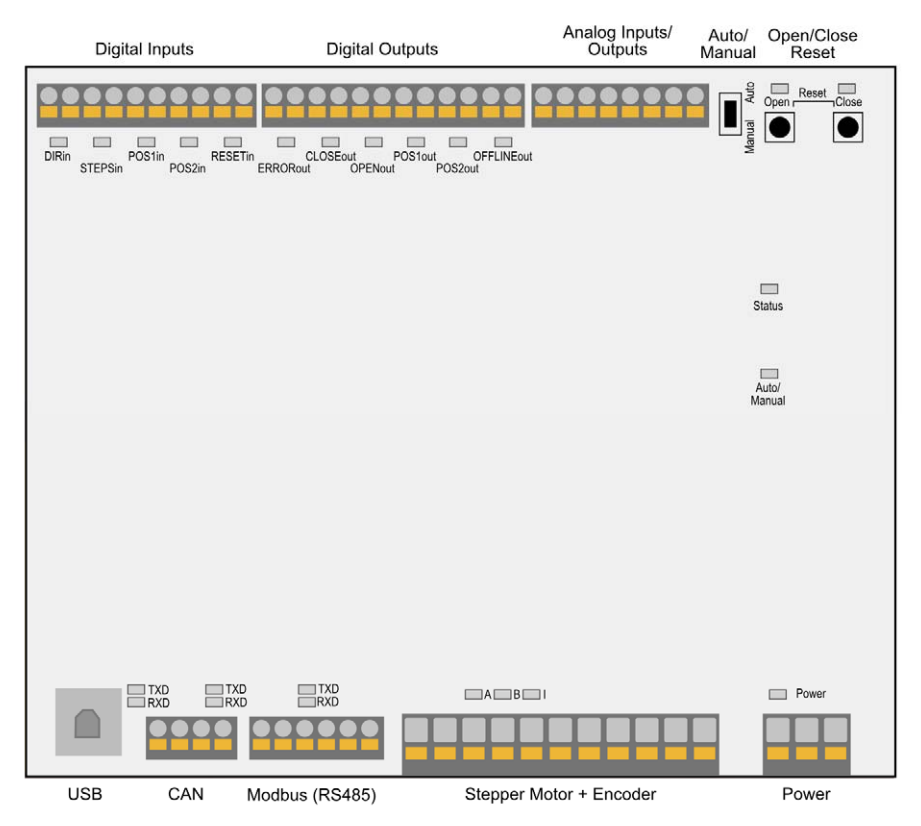

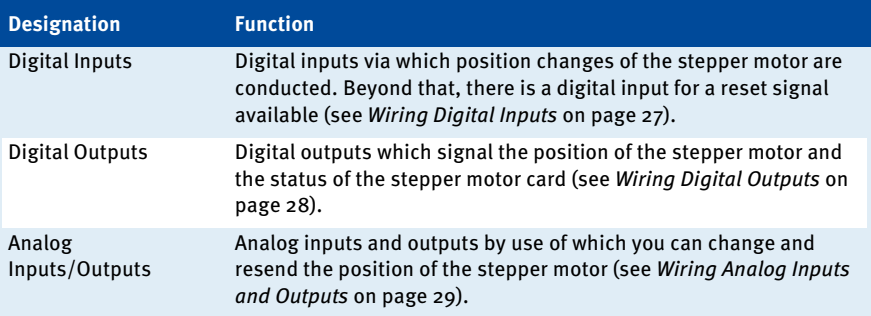

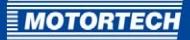

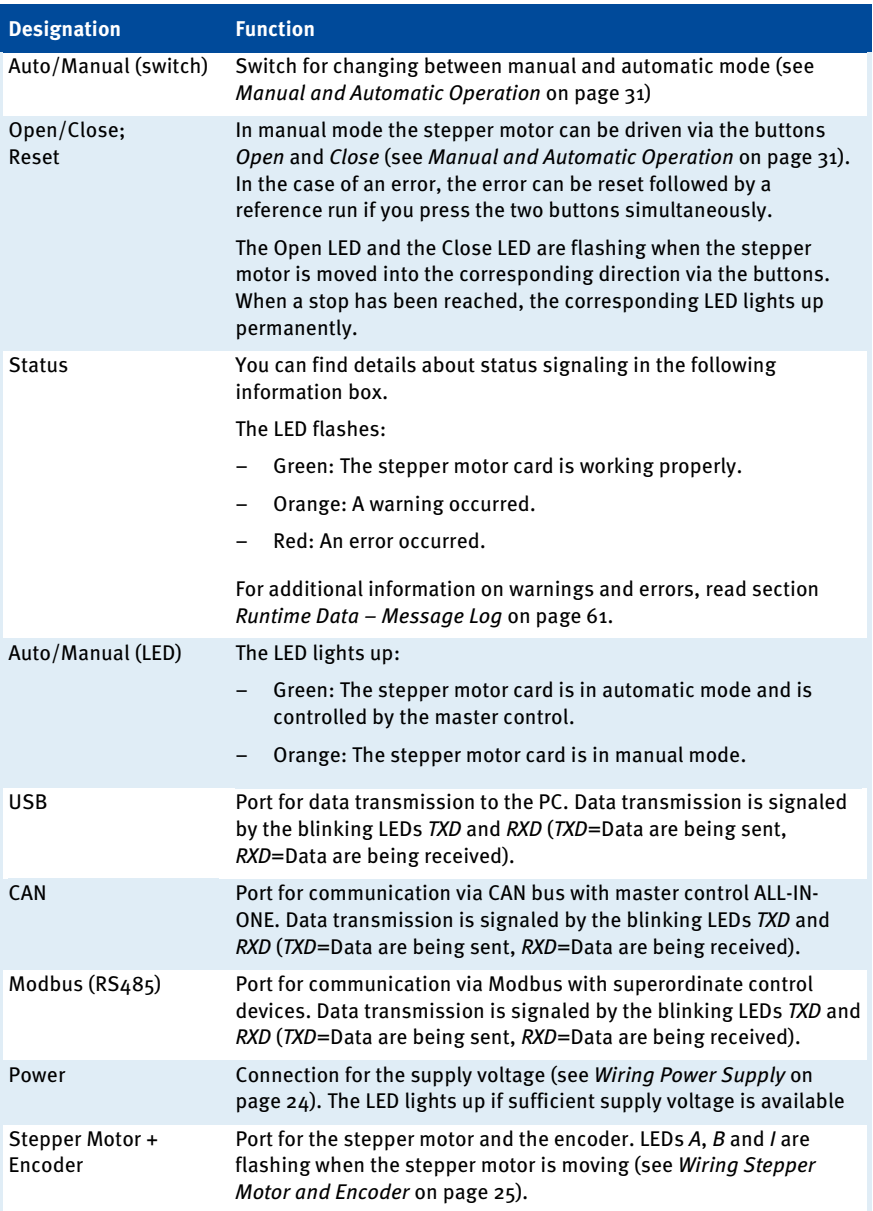

# 4 PRODUCT DESCRIPTION

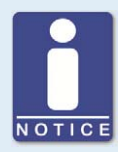

#### **Status signaling**

The status of the VariStep stepper motor card is signaled via the LED Status.

- Flashing **green**: error-free operation
	- Flashing **orange**: Warning Warnings can be acknowledged by simultaneous pressing of buttons Open and Close (in manual Mode) or by the external reset signal. Warnings can for example be caused by:
		- Overload of the device

In addition, the LED flashes orange for the following reasons.

- No device type has been configured (device type: None or Unknown).
- Device connected was changed.
- Overtemperature or over current error confirmed by MICT.
- A reference run is necessary.

The first two cases make downloading a modified configuration to the device a priority.

– Flashing **red**: Error

Errors can be acknowledged by simultaneous pressing of buttons Open and Close or by the external reset signal. Errors can for example be caused by:

- Step Loss
- Overtemperature
- Low voltage
- Over current
- Alternating flashing **red** and **green**: The supply voltage was to low during the start-up of the device.

# <span id="page-22-0"></span>5 INSTALLATION INSTRUCTIONS

# <span id="page-22-1"></span>**5.1** Installation Instructions

Unpack the stepper motor without damaging it and ensure that the operating manual is always within reach of the device and easily accessible. Installation locations where strong vibrations or ambient temperatures of below -20 °C (- $\mu$  °F) or above +60 °C (+140 °F) are present are not permissible and result in the warranty being voided.

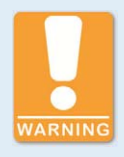

#### **Risk of damage!**

The device must not be installed directly on or at the engine, as vibration and heat may cause damage to electronic components.

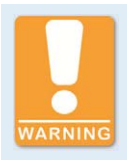

#### **Risk of damage!**

Make sure that the device is not covered and ensure sufficient circulation of air.

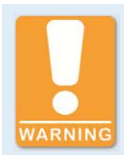

#### **Risk of destruction due to electrostatic discharge!**

The VariStep3 stepper motor card may only be installed by specialized personnel who has been trained in handling ESD sensitive components and with due regard to relevant ESD standards. It must be installed into a control cabinet, and it is necessary to comply with the ESD standard DIN EN 61340-5-1; VDE 0300-5-1:2008-07.

Damages caused by electrostatic discharge are not covered by the guarantee.

#### Scope of Supply

The supply scope of the VariStep3 stepper motor card consists of the following components:

- VariStep3 stepper motor card
- Storage device (USB flash drive or CD-ROM) including configuration software MICT
- USB cable
- Operating Manual

#### Installation of the VariStep3 stepper motor card

1. Install the VariStep3 stepper motor card on a DIN rail in the control cabinet.

# <span id="page-23-0"></span>6 WIRING OF THE STEPPER MOTOR CARD

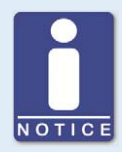

#### **Replacing VariStep and VariStep3**

Pin assignment of the plugs for the VariStep and VariStep3 stepper motor card are identical. The only exception is the plug for the analog inputs and outputs. The identical plugs can simply be plugged from the old device into the new device. This also applies to CAN and Modbus (RS485) interfaces.

The socket on the VariStep3 stepper motor card for stepper motor and encoder has 12 poles. However, the 11-pole plug can still be used. It just needs to be plugged in at the far right. Pin 0 of the socket is currently not in use and therefore locked.

### <span id="page-23-1"></span>**6.1** Wiring Power Supply

The power supply is wired using the 3-pole plug.

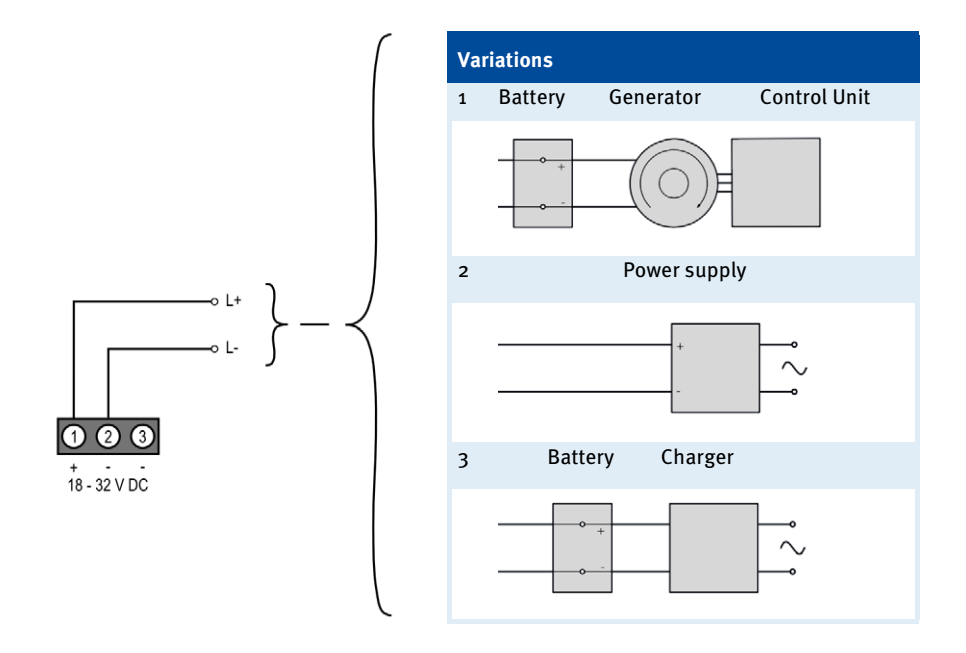

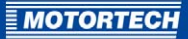

## <span id="page-24-0"></span>**6.2** Wiring Stepper Motor and Encoder

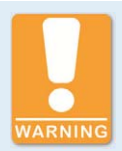

#### **Risk of damage!**

To rule out the possibility of moving the devices connected out of the control area, observe the following procedure when connecting the stepper motor to the VariStep3 stepper motor card:

- 1. Configure the VariStep3 stepper motor card for your device type (see section External Device on pag[e 48.](#page-47-0)
- 2. Separate the stepper motor card from the power supply.
- 3. Connect the stepper motor of the VariFuel2 gas mixer or the throttle to the stepper motor card.
- 4. Connect the VariStep3 stepper motor card again to the power supply.
	- ▸ Now, the stepper motor card will initiate a reference run. The device is ready for operation.

Wiring via the 11-pole plug on the stepper motor card. The socket for the stepper motor and encoder has 12 poles. The 11-pole plug must be plugged in at the far right. Pin 0 of the socket is currently not in use and therefore locked. The VariStep stepper motor card has been approved for residential environments if the wiring of the stepper motor and encoder does have a length of no more than 10 m (32').

# 6 WIRING OF THE STEPPER MOTOR CARD

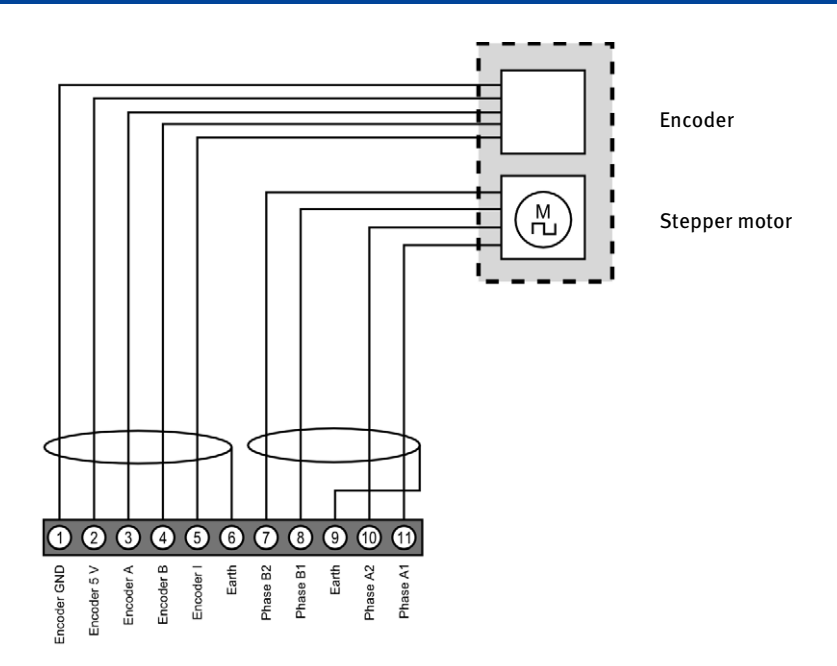

## Pin assignment when using the original MOTORTECH wiring harness:

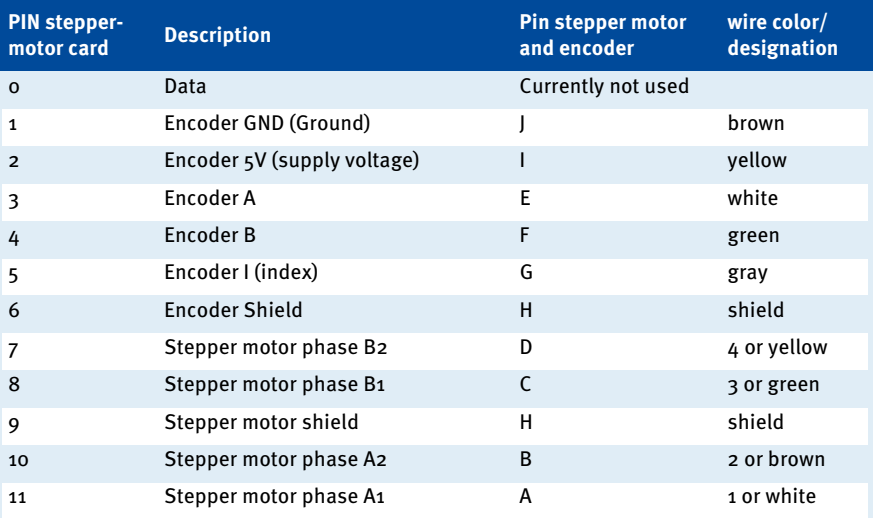

**MOTORTEC** 

# <span id="page-26-0"></span>**6.3** Wiring Digital Inputs

The digital inputs are wired using the 10-pole plug. The inputs can be switched both on the side of the operating voltage and on the ground side.

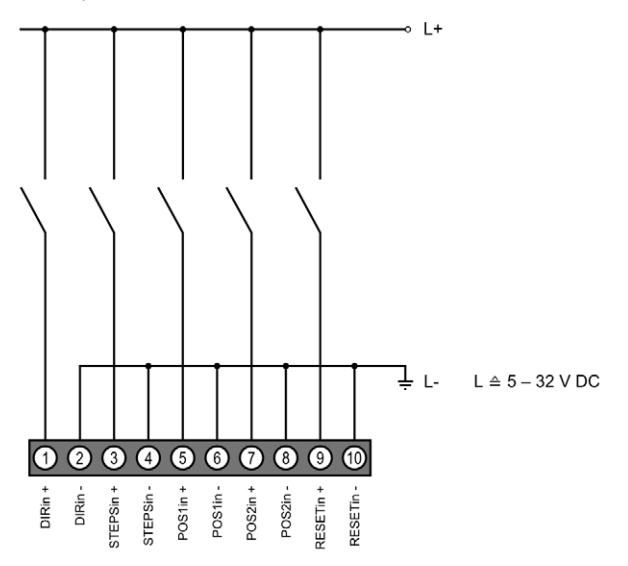

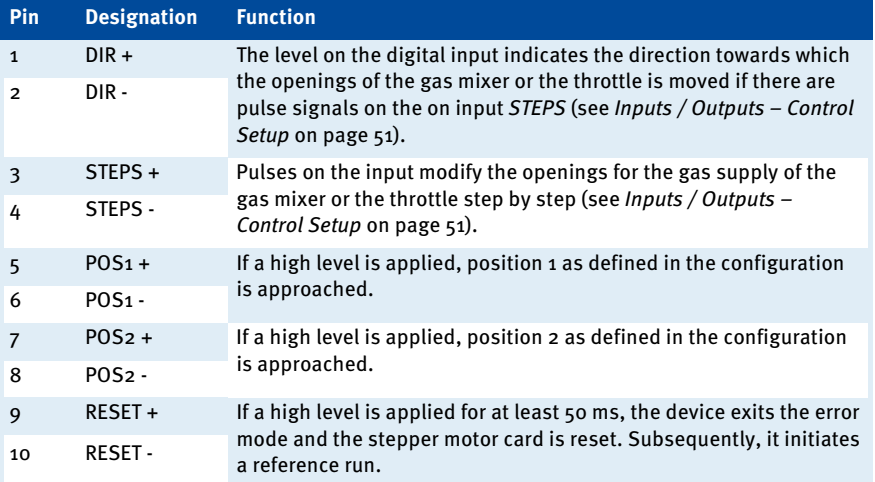

# 6 WIRING OF THE STEPPER MOTOR CARD

# <span id="page-27-0"></span>**6.4** Wiring Digital Outputs

The digital outputs are wired using the 12-pole plug. The outputs can switch both the operating voltage and the ground.

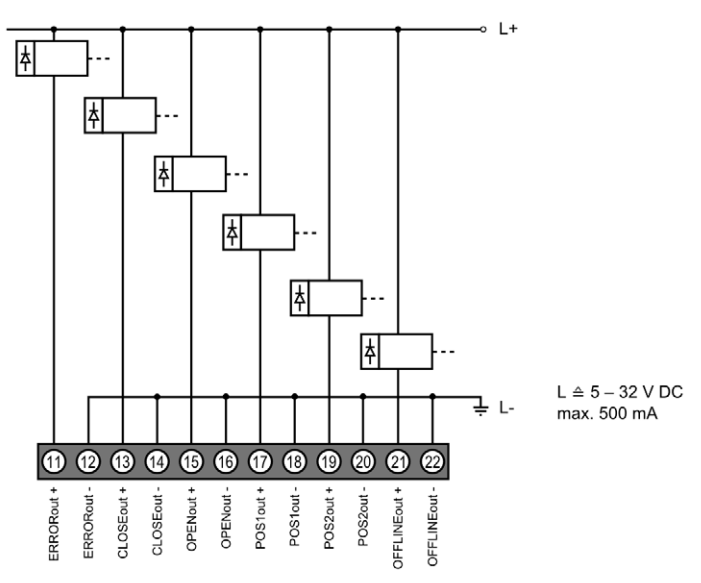

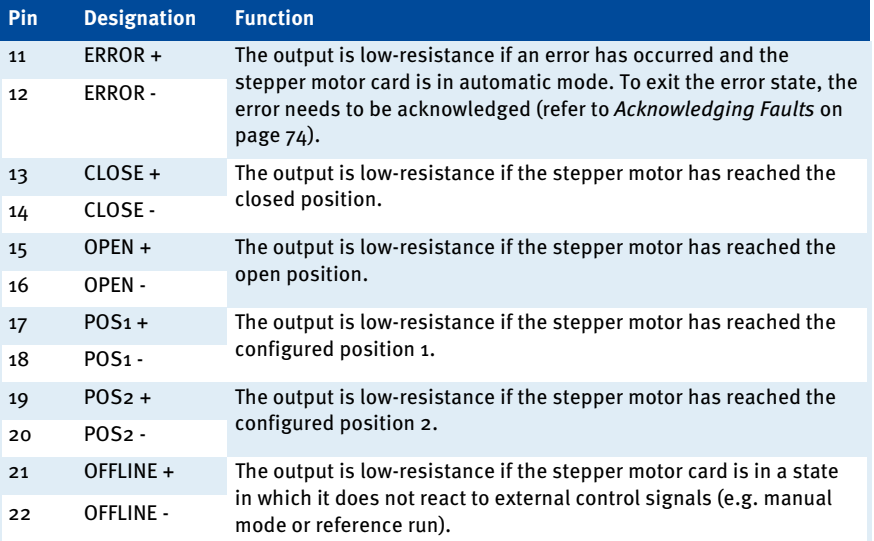

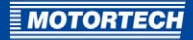

# <span id="page-28-0"></span>**6.5** Wiring Analog Inputs and Outputs

The wiring of the analog inputs and outputs is carried out via an 8-pole plug. Therefore it is not compatible with the corresponding 14-pole plug of the VariStep stepper motor card.

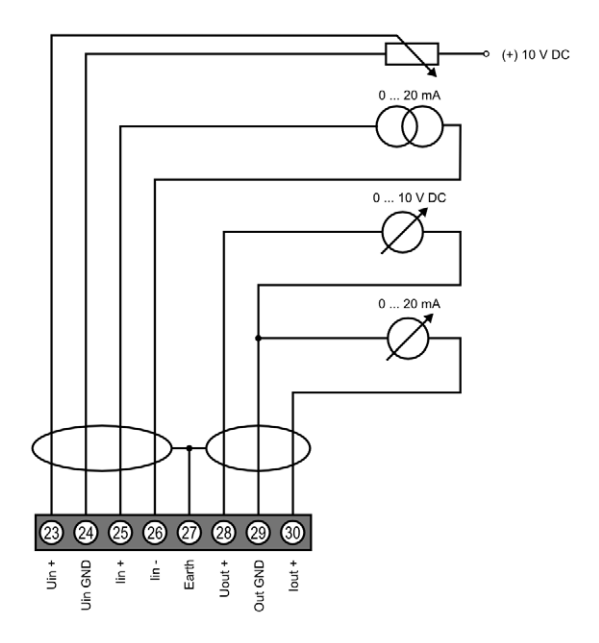

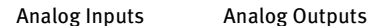

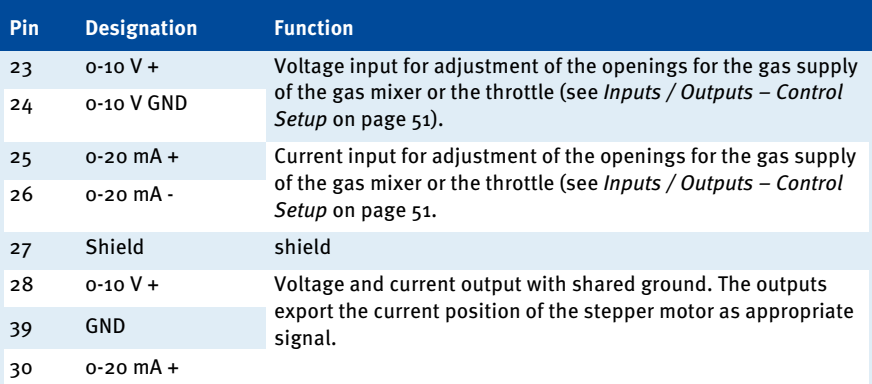

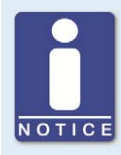

#### **Unused inputs and outputs**

Please note that the terminals for the analog inputs and outputs not selected in the MICT must remain unoccupied.

# <span id="page-29-0"></span>**6.6** Wiring CAN Bus

The CAN bus interface is wired using the 4-pole plug.

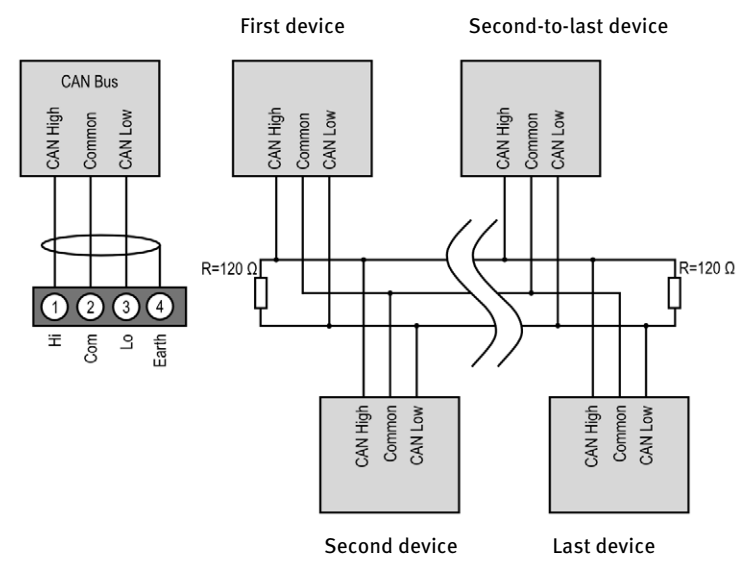

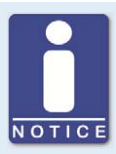

#### **CAN bus wiring**

Note the following when connecting the CAN bus:

- There can be a maximum of 110 devices connected to one CAN bus.
- The maximum wire length is 250 m (820') depending on the transfer rate.
- Each bus end must be fitted with a terminating resistor of 120  $\Omega$  (see drawing).

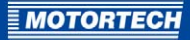

# <span id="page-30-0"></span>7 FUNCTIONS

## <span id="page-30-1"></span>**7.1** Manual and Automatic Operation

Adjusting the opening of the throttle or the openings for the gas supply in the gas mixer can be carried out via the stepper motor card in two operating modes:

- Manual operation
- Automatic operation

You can switch between manual and automatic mode using the switch Auto/Manual or via the MICT. In this case, the MICT overwrites the switch position on the device. You can block the switch-over feature of the Auto/Manual switch based on particular setting in the MICT. If the status LEDs Manual or Auto are lighted up, this indicates the operation mode the stepper motor card is currently in.

#### Manual Operation

In manual operation, the external input signals of the master control are ignored. You can use the two buttons Open and Close to modify the position of the throttle and the openings of the gas supply for the gas mixer. The stepper motor card must also be in manual operation for configuration via the MICT and for transferring settings to the device.

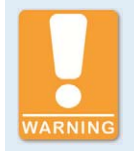

#### **Risk of damage!**

In manual operation, the signals of the master control are not analyzed. If you make any adjustments in the manual mode with the gas engine running, make sure that these settings do not endanger the correct operation of the gas engine.

#### Automatic Operation

In automatic operation, the stepper motor card evaluates the external input signals of the control unit connected. The buttons Open and Close are deactivated. The device cannot be configured via the MICT. In automatic operation, the MICT can only be used to display the data and to create log files.

#### <span id="page-30-2"></span>**7.2** Reference Run

After the device is switched on or was reset, the VariStep3 stepper motor card initiates a reference run. This means that the stepper motor determines its current position. In automatic mode, the stepper motor subsequently approaches the position defined by the master control. In manual mode the device connected initially remains in the following position:

- Gas mixer remains in the open position.
- Throttles remain in the closed position.

With the reference run the output OFFLINE is low-resistance and the relevant LED lights up. The signals of the inputs are not analyzed. A reference run can also be triggered via the MICT.

# 7 FUNCTIONS

### <span id="page-31-0"></span>**7.3** Open/Closed Positions

The Open and the Close position are specified as follows:

- Open: The throttle or the openings for gas supply of the gas mixer are fully opened (100  $\%$ ) open).
- Closed: The throttle or the openings for gas supply of the gas mixer are fully closed ( $\sigma$  %) open).

If one of these positions is reached, the relevant digital output OPEN or CLOSE will be switched and the relevant LED lights up. The connected devices cannot be moved beyond these two positions and all corresponding signals are limited.

### <span id="page-31-1"></span>**7.4** Configurable Opening Angles (Position 1 and 2)

The MICT can be used to configure two opening angles, and these openings can be controlled directly via digital inputs (POS1, POS2). If the signals POS1 and POS2 are simultaneously present, position 1 will be approached. When the stepper motor reaches one of the two positions, the relevant digital output (POS1, POS2) is switched and the appropriate LED lights up. In this way, you can define the opening angles for certain operating states such as starting or purging the gas engine.

You can configure positions 1 and 2 with the MICT. Refer to the section Positions - Values on pag[e 54.](#page-53-0)

# <span id="page-31-2"></span>**7.5** Change of Opening Angles via Digital and Analog Inputs

In automatic mode the opening angle can be controlled directly via the following inputs.

- Digital inputs DIR and STEPS
- Analog voltage inupt  $o$ -10 V
- Analog current input 0-20 mA
- Field buses CAN and Modbus

Depending on which master control you are using, you can select the required input using the MICT. If one of both end positions (open or closed) has been reached, the signals are limited at the inputs in the corresponding direction.

You can configure the inputs with the MICT. Refer to the section *Inputs / Outputs – Control Setup* on pag[e 51.](#page-50-0) 

### <span id="page-31-3"></span>**7.6** Analysis of Positions via Analog Outputs or Field Bus

The current position of the throttle or the openings of the gas supply for the gas mixer can be sent to the master control via an analog voltage output or an analog current output or a field bus. Using the MICT, it is possible to configure which of the two outputs is to be used and which voltage or current value corresponds to the Open or Close position. The current or voltage applied on the output is then determined accordingly proportional to the current opening of the fuel ring.

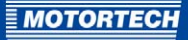

You can configure the outputs with the MICT. Refer to the section Inputs / Outputs – Control Setup on pag[e 51.](#page-50-0)

### <span id="page-32-0"></span>**7.7** Access Control

You can protect the VariStep3 stepper motor card against unauthorized access by establishing the access control in the MICT. The access control has four operating levels, three of which can be secured with different PINs. As a default setting, the access control is not activated. If the access control for the stepper motor card is activated, it is independent from the access levels that control the views within the MICT.

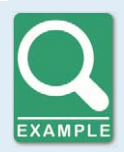

#### **Access Control**

A user is logged in to the Advanced Service access level on the MICT. He changes a configuration and would like to download the latter to the stepper motor card. Although he has the full authorization set in the MICT, he is prompted to log in with the PIN for the Level 3 (Master). This ensures that it is not possible for any user with an MICT and the generally valid password to change the configuration of your stepper motor card.

Various functions are at your disposal on the four operating levels. The figure below illustrates this:

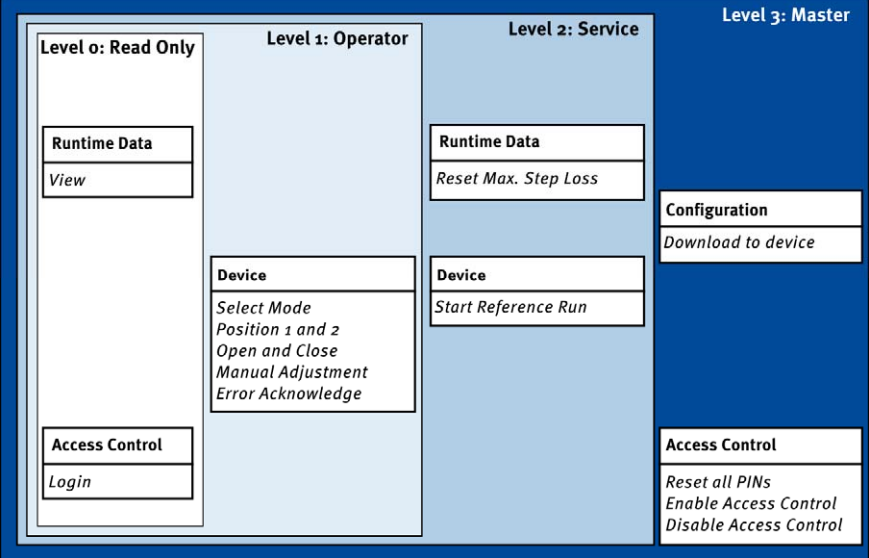

# 7 FUNCTIONS

The following functions are available on the different levels:

– Level 0 (Read Only)

Enables read-only access for all users.

– Level 1 (Operator)

At this level the user can make position changes (closed and open position, position 1 and position 2, and make manual changes to the opening). Beyond that, he can change the operation mode and can confirm errors.

– Level 2 (Service)

The service personnel can also initiate a reference run and reset the max. step losses within the runtime data.

– Level 3 (Master)

At this level, the master can also reset all PINs and activate and deactivate the access control. Moreover, only the master is authorized to download a changed configuration to the stepper motor card.

For information on the access levels in the MICT, refer to the section Access Levels in the MICT on pag[e 36.](#page-35-0) 

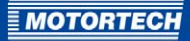

# <span id="page-34-0"></span>8 SETTINGS VIA THE MICT

MICT is an abbreviation for MOTORTECH Ignition Configuration Tool. You configure your VariStep3 stepper motor card via the MICT and can adjust it to the master control and the device connected (gas mixer or throttle).

### <span id="page-34-1"></span>**8.1 MICT System Requirements**

For the installation of the MICT, the following minimum requirements must be fulfilled:

- x86-compatible PC, at least performance class Intel Pentium 4 with 2 GHz
- 128 MB free RAM
- 200 MB free disk space
- USB interface 1.1 or higher
- Display with minimum XGA resolution (1024 x 786 pixels)
- Microsoft Windows XP, Windows 7

### <span id="page-34-2"></span>**8.2** MICT Installation

The software for the installation of the MICT is on the data storage device (USB flash dive or CD-ROM) enclosed with the VariStep3 stepper motor card.

To install the MICT, proceed as follows:

- 1. Start the installation:
	- via the menu:

Start the file Start.exe on the storage device. Start the installation routine of the MICT via Software -> Install MICT.

- directly from the storage device: Start the installation routine of the MICT directly. It is located in subdirectory Installation on the storage device and for example named as follows: MICT-2.0.0 setup.exe.
- 2. Run the installation.

Follow the instructions of the installation routine. Note that the license agreement terms must be accepted before using the MICT.

- 3. Install the USB driver via the menu as well or directly from the storage device.
	- via the menu: Software -> USB Drivers -> Install USB Drivers
	- directly from the storage device: Start the exe file in subdirectory Drivers (e.g. CDM v2.10.00 WHQL Certified.exe).
	- ▸ You have installed the MICT and can now connect your computer to the stepper motor card via the USB interface.

# 8 SETTINGS VIA THE MICT

# <span id="page-35-0"></span>**8.3** Access Levels in the MICT

You can open the MICT on your PC via Start -> Programs -> MOTORTECH -> MICT -> MICT.

After opening the MICT, select the access level for which you have clearance. The access level controls the options you have at your disposal in the MICT. The password required for access can be obtained from your MOTORTECH contact person (refer to Customer Service Information on pag[e 74\)](#page-73-1).

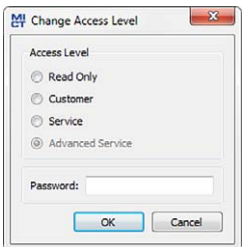

The following access levels are available:

– Read Only

On this level, the user can open a configuration and transfer it to the device. However, he cannot make changes to the configuration. The user has read-only access to all other settings.

– Customer

This level enables the configuration of the basic functions required for operation in addition to the read-only function.

**Service** 

This level includes all functions needed for maintenance.

– Advanced Service

This level offers full access to all functions of the MICT and is enabled and accessible for specially trained personnel only.

The following sections describe the options at your disposal with the Advanced Service access level. If you have registered for a different level, you cannot execute all functions shown.
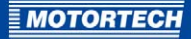

## **8.4** Configuration Pages (Overview)

The configuration pages are divided into the following sections:

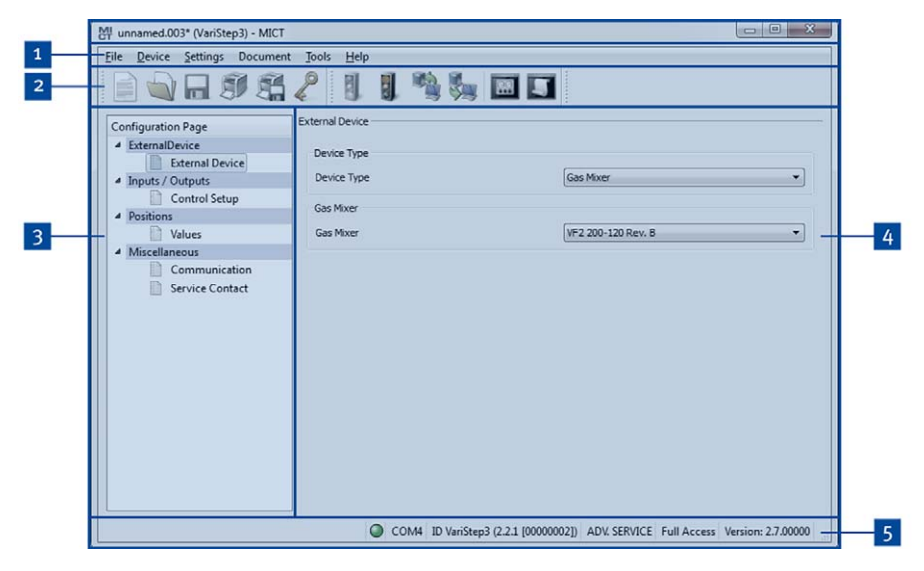

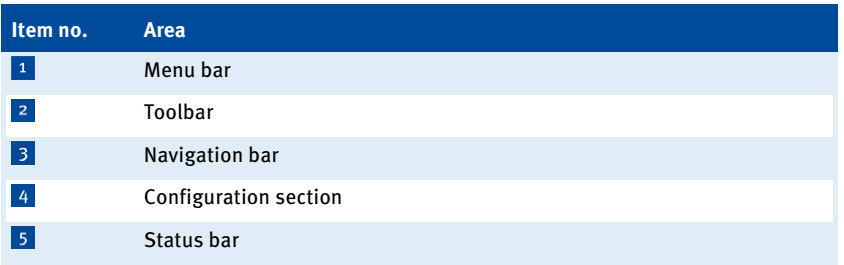

The functions in the menu, navigation bar, and the toolbar as well as the configuration section will be described in the following.

The status bar provides you with the following information (from left to right):

– Status display

Indicates whether a connection is established with the device:

- green display: connection established
- red display: the connection was interrupted and is being restored
- gray display: the connection is not established and is not being restored
- Indication of the interface being used for the connection to the device
- Indication of the device ID
- Indication of the access level of the user in the MICT
- Indication of the operating level for the VariStep3 if access control has been activated and the user has logged on with a PIN.
- Indication of the MICT program version

### **8.5** Menu Bar and Toolbar

The following functions are available to you via the symbols on the toolbar and the entries in the menu bar:

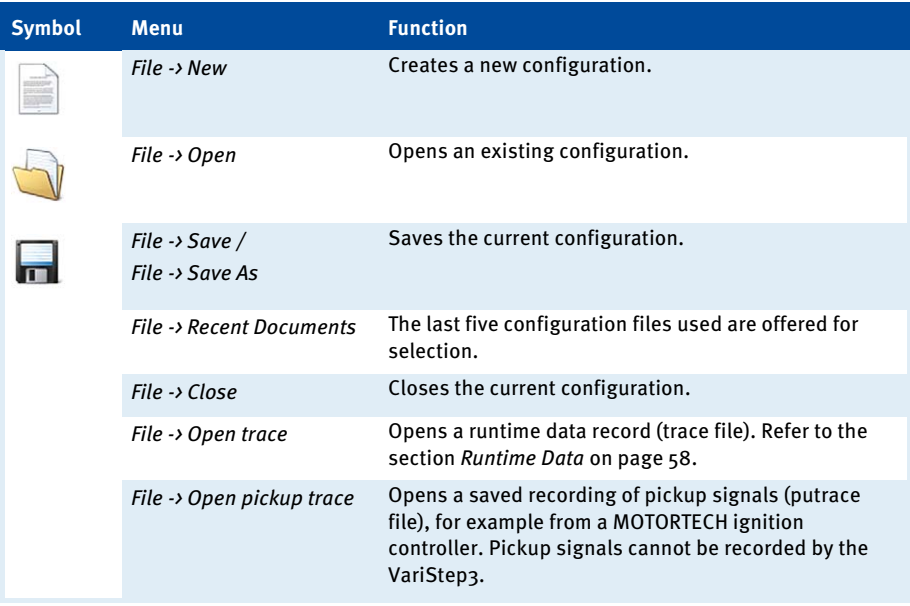

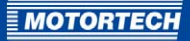

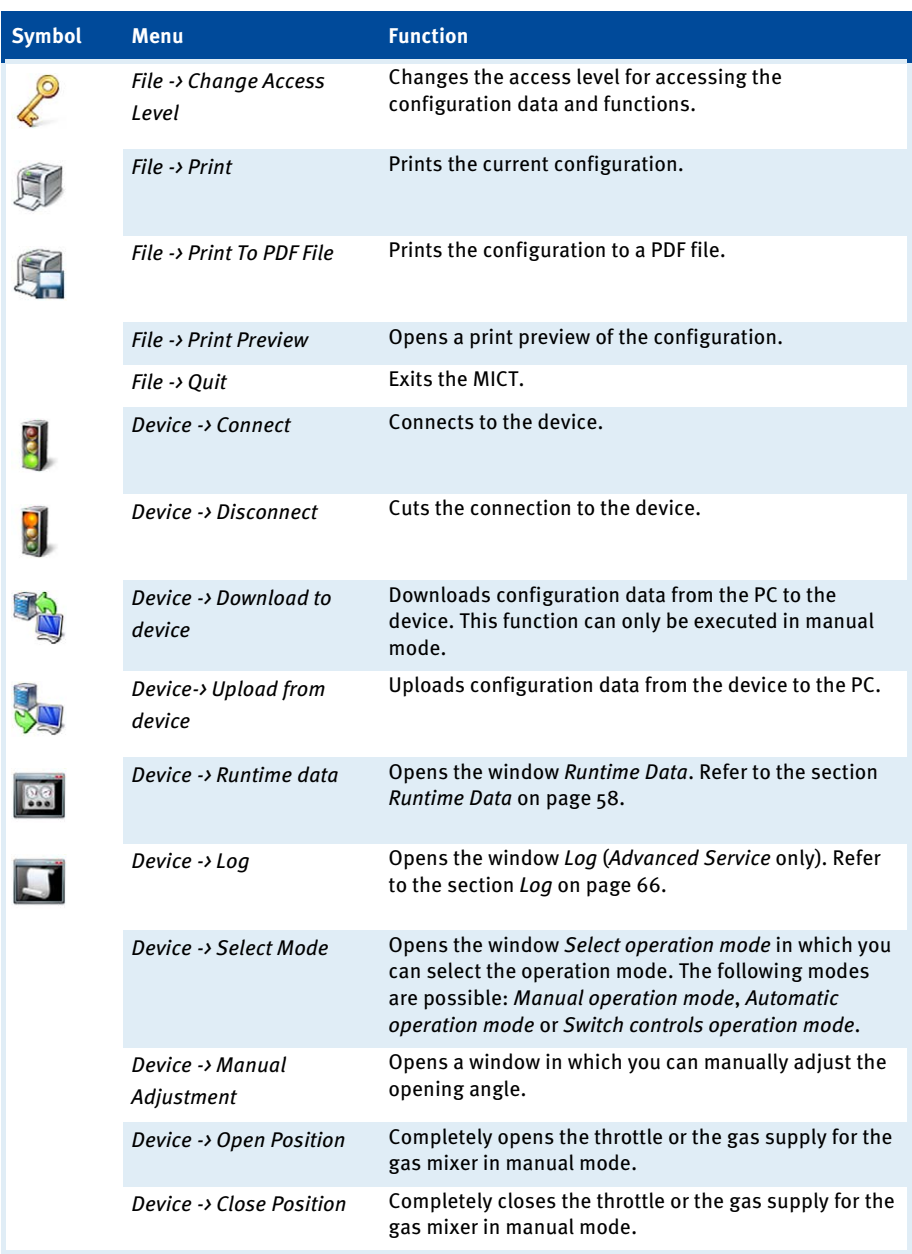

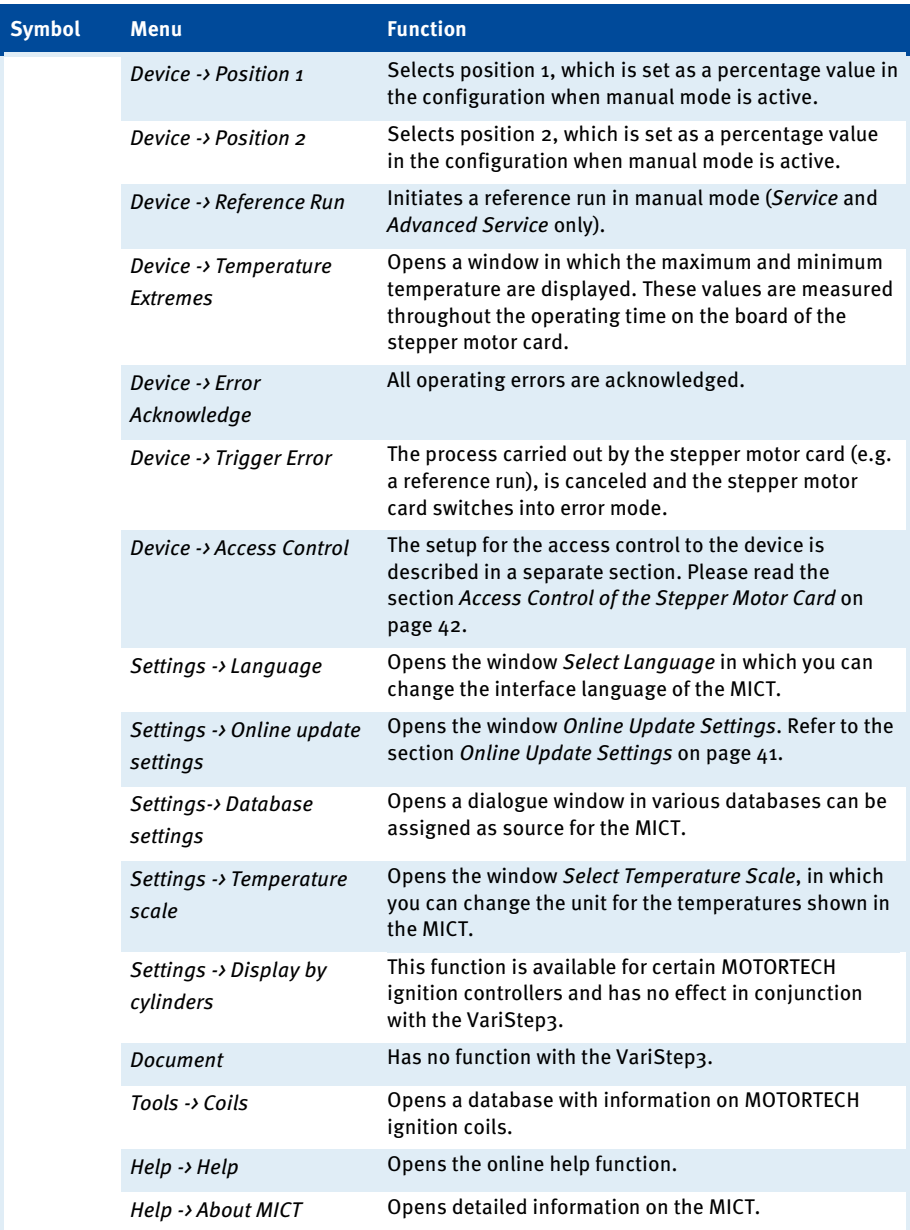

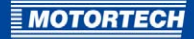

## <span id="page-40-0"></span>**8.6** Online Update Settings

The MICT uses data from various databases for the configuration. Such data can be updated with automatic online updates. The settings for the update can be entered with the following entry in the menu bar:

### Settings -> Online update settings

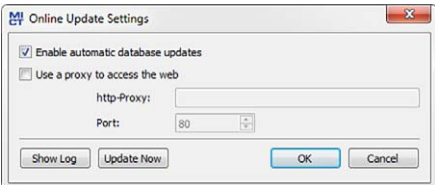

You have the following options:

– Enable automatic database updates

Using the check box, you can enable and disable automatic online updates. As the default setting, the online update is activated and is executed daily (if an internet connection is established) at first start-up of the MICT.

 $\begin{array}{c} \hline \end{array}$ 

Use a proxy to access the web

Use the checkbox to activate settings for internet access via a proxy server, which you can then set up by entering http-Proxy and Port.

– Show Log

With this button, you can open a window in which the online updates performed are logged.

– Update Now

With this button, you manually start an online update.

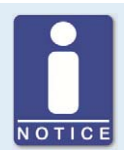

#### **Online-Update**

After the online update, the updated data will only be used if these have been downloaded onto the device. However, this requires the relevant authorization.

Whenever the configuration is uploaded from the device, the version of the configuration saved in the device will be compared with the version in the database. If the two versions are not the same, a window with additional instructions will open up.

### <span id="page-41-0"></span>**8.7** Access Control of the Stepper Motor Card

If the access control to the stepper motor card is activated, access to the following areas is possible with a PIN only:

- **Troubleshooting**
- Position changes (open, closed, position 1 and 2, manual adjustment, reference run)
- Configuration (transferring a configuration to the stepper motor card)

The access control regulates the accesses to the stepper motor card via the MICT. For explanations concerning access control to the stepper motor card and the delimitation of the access levels in the MICT, refer to section Access Control on pag[e 33.](#page-32-0)

The access control functions can be accessed in the menu bar via:

Device -> Access Control

## **8.7.1** Enabling/Disabling Access Control

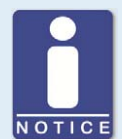

### **Enabling/Disabling access control**

As a default setting, the access control is not activated, and all PINs are set to 0000. Once the access control has been activated, and the PINs were changed, these PINs will continue to be used. To activate the access control again, you will need the PIN for level 3 (Master). It is therefore recommended to reset all PINs before disabling.

If that was not done, or a system must be unlocked for another reason, a request key can be issued in the MICT. Refer to the section Resetting all PINs on page 43.

To enable or disable the access control, proceed as follows:

- 1. Open the input dialog via Device -> Access Control -> Enable or Disable Access Control.
- 2. Enter the PIN for the level Master (Level 3).
- 3. Confirm the input with OK.

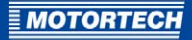

### **8.7.2** Login/Logout

If the access control is activated, you are prompted to log in if you want to execute functions that are allocated to a specific operating level. In addition, you can log in specifically to an operating level via the menu bar.

To log into a specific operating level, proceed as follows:

- 1. Open the input dialog via Device-> Access Control -> Login.
- 2. First select the level you wish to log on to.
- 3. Enter the PIN for the desired level.
- 4. Confirm the input with OK.
	- ▸ You are now logged into the corresponding level and can execute all functions that are allocated to this operating level without having to log in again.

After completing the log-in, you can log out again as follows:

Device -> Access Control -> Logout

### **8.7.3** Changing the PIN

To change the PIN for a specific operating level, proceed as follows:

- 1. Open the input dialog via Device -> Access Control -> Change PIN.
- 2. First select the level for which you wish to change the PIN.
- 3. Enter the current PIN for the desired level.
- 4. Enter the new PIN in the two subsequent fields.
- 5. Confirm the input with OK.
	- ▸ The PIN for this operating level has now been changed.

### <span id="page-42-0"></span>**8.7.4** Resetting all PINs

To reset all PINs, proceed as follows:

- 1. Open the input dialog via Device -> Access Control -> Reset all PINs.
- 2. If you are not yet logged into the *Master (level 3)* level, you will be prompted to log in with the relevant PIN.
- 3. Confirm the input with OK.
- 4. To reset all PINs, you will be prompted again to enter the PIN for the level Master (Level 3).
- 5. Confirm the input with OK.
	- ► All PINs are now reset to the value 0000.

To reset all PINs, you need the PIN for the level Master (level 3). To be able to unlock a system in case of emergency that was locked in this way, you have the following option:

- 1. In the menu bar, select the entry Device  $\rightarrow$  Access Control  $\rightarrow$  Get reset all PINs request key to open a window with the same name.
- 2. Send the request key with the serial number to your service contact partner at MOTORTECH (refer to Customer Service Information on page  $74$ ). This key is valid only for the respective controller and only for a certain amount of time.
	- ▸ Your information will be verified, and you will receive an authorization key from your contact partner.
- 3. From the menu bar, select the entry Device -> Access Control -> Set reset all PINs authorization key to open a window with this name.
- 4. Enter the authorization key received in the input field.
- 5. Confirm the input with OK.
	- ▸ If the input was correct, all PINs are reset to the default value 0000.

### <span id="page-43-0"></span>**8.8** Working with Configurations

To ensure that the VariStep3 stepper motor card interprets incoming data correctly and converts them to the desired control signals, it requires information on the device connected and the master control connected. This information is stored in a configuration file on the stepper motor card.

You need the MICT for the following tasks:

- Creating configuration files
- Opening configuration files from a data carrier
- Processing configuration files
- Saving configuration files on a data carrier
- Downloading configuration files to a VariStep3 stepper motor card
- Uploading configuration files from a stepper motor card
- Displaying current and saved runtime data

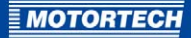

## **8.8.1** Create, Open, Save

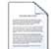

Click on the symbol to create a new configuration and select the entry Stepper Motor Cards -> VariStep3.

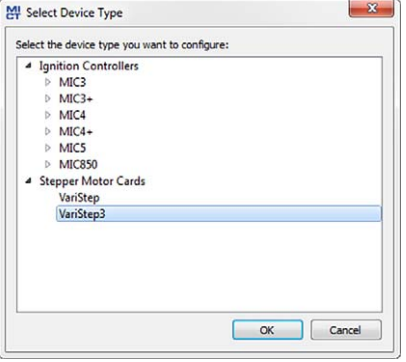

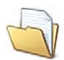

Click on the symbol to open a saved configuration.

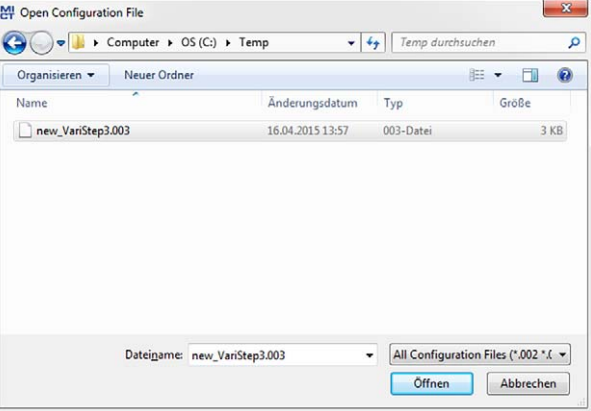

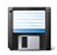

Click on the symbol to save the configuration currently displayed in the MICT to a data carrier.

ļ

### **8.8.2** Upload, Download

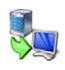

Click the symbol to upload the current configuration from the VariStep3 stepper motor card to the MICT. If applicable, the MICT first establishes a connection to the stepper motor card connected.

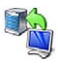

Click the symbol to download the configuration set in the MICT to the VariStep3 stepper motor card. This function can only be executed when the stepper motor card is in manual mode. This action overwrites the existing configuration of the MICT. If applicable, the MICT first establishes a connection to the stepper motor card connected.

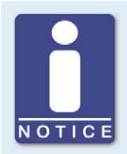

### **Existing configuration is cleared!**

If you download a configuration to a VariStep3 stepper motor card, the previously used configuration is deleted and the new settings are immediately implemented.

## **8.8.3** Compatibility Information

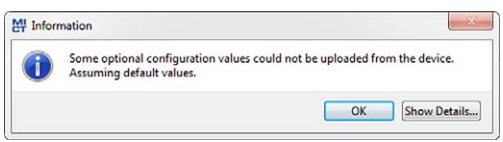

If you upload a configuration from the VariStep3 stepper motor card to the MICT that does not correspond to the status of your MICT, or if you open this type of configuration in the MICT, the following situations may occur:

- No values are present in the configuration for certain MICT functions. The MICT assumes the standard values for these functions.
- The configuration contains function values that are not support by the MICT.

The following situations can occur if you download a configuration from the MICT to a VariStep3 stepper motor card whose firmware does not correspond to the status of your MICT:

- No values are present in the configuration for certain firmware functions. The firmware continues to use the preset values for these functions.
- The configuration contains function values that are not support by the firmware.

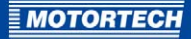

If you download a configuration to the stepper motor card and are notified of functions that are not supported by the MICT, you should check the stepper motor card settings. Re-upload the configuration from the stepper motor card to the MICT. You can then see which settings are not transmitted to the MICT.

Perform a firmware update, if necessary and/or update your MICT so that you can use all the functions of the VariStep3 stepper motor card without restriction.

### **8.9** Configuration

The window opens after you select the device type for a new configuration or an existing configuration or have uploaded one from the device. You can make changes to the configuration by selecting an entry from the navigation bar. The corresponding configuration data are then displayed in the configuration section and can be processed. The following sections will describe the settings and adjustments you can implement in the different areas.

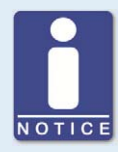

### **Indication of invalid entries**

An invalid selection or invalid input values are highlighted by pulsating warning signs on the configuration pages of the MICT. Additional information is provided in the status bar.

### Example:

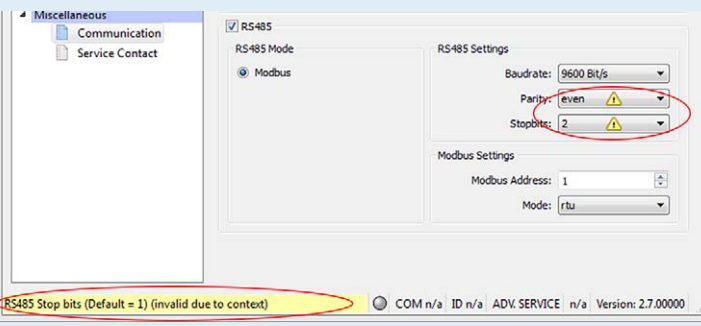

## **8.9.1** External Device

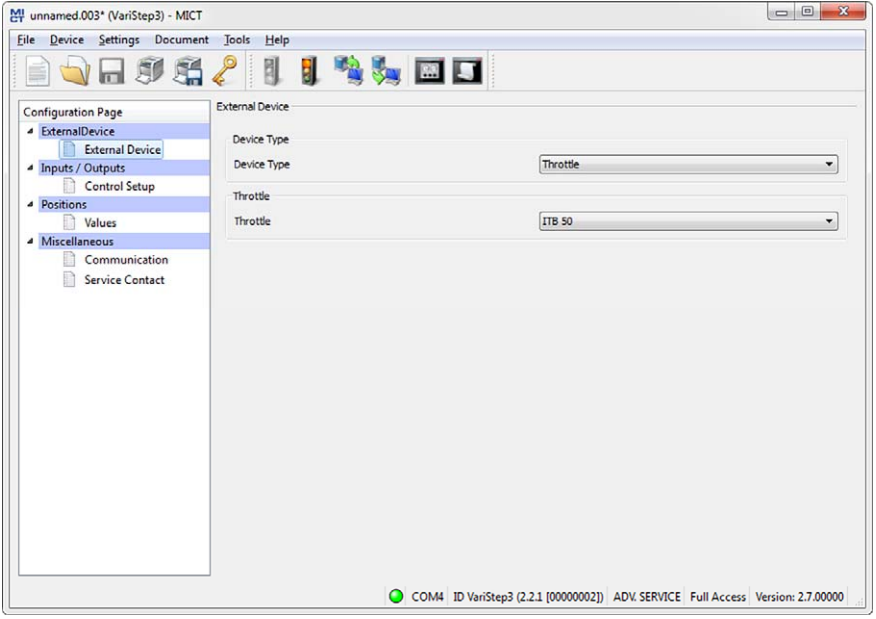

To change the device type, approval for the access level Advanced Service is required.

### Device Type

Select the device type you wish to configure and control with the VariStep3 stepper motor card from the drop-down list.

When the device type has been changed and the modified device configuration has been downloaded to the device, the Status LED flashes orange. This indicates that a reference run in required.

– Gas Mixer

Select this option in order to select from the following drop-down list the type of gas mixer that corresponds to the device that you want to configure (e.g. VF2 200-120 Rev. B for a VariFuel2 type 200-120 with a revision B stepper motor). Note the stepper motor revision when making your selection.

#### – Throttle

Select this option to select from the following drop-down list the throttle with integrated stepper motor (ITB) or the throttle gear (TG) that corresponds to your application.

– Unknown

This option corresponds to the factory setting and cannot be reassigned once the device has been changed.

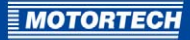

### – None

Select this option if you want to shut down or store your VariStep3 stepper motor card temporarily. In addition, this option can be selected if the VariStep3 stepper motor card was configured for one device type and is then to be used for another device type. For this, also read the information box *Changing the device type*. If the device type has been changed to None and the modified configuration has been downloaded to the device, the Status and Manual/Auto LEDs are flashing orange.

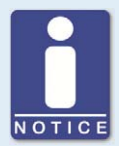

#### **Note the stepper motor revision**

The revision of the stepper motor can be identified from the nameplate on the stepper motor of your VariFuel2.

VariFuel2 stepper motors whose revisions are not stated on the nameplate or which are supplied without a nameplate are revision A stepper motors. For revision A, select the entry for your VariFuel2 type without a revision specification under External Device (e.g. VF2 200-120 for a VariFuel2 type 200-120 with revision A stepper motor).

If no VariFuel2 types with matching stepper motor revision are displayed under External Device, the VariFuel database of your MICT is not up-to-date. In this case, perform an online update. For further information, refer to the section Online Update Settings on pag[e 41 s](#page-40-0)ettings.

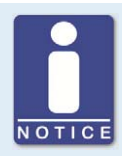

#### **Changing the device type**

The process how to exchange one VariFuel2 type for another is described below. However, the process can also be carried out correspondingly if you change the device type. For example, you would now like to use the VariStep which you used for a VariFuel2 gas mixer for a throttle.

#### Scenario:

You have replaced one VariFuel2 gas mixer with another VariFuel2 type.

#### Problem:

After connecting the new VariFuel2 gas mixer, the stepper motor card performs a reference run. However, since this configuration still contains data from the first gas mixer, it is possible that the VariFuel2 may leave the traversing range and be mechanically damaged as a result, or there is a risk that the VariFuel2 has to be readjusted.

#### Solution:

The following procedure will help to solve the problem:

- 1. Separate the first VariFuel2 from the stepper motor card.
- 2. Connect the MICT to the stepper motor card.
	- ▸ The defective connection with the stepper motor causes an operating error.
- 3. Switch to manual mode.
- 4. Acknowledge the error via the MICT (Device -> Error Acknowledge).
- 5. Change the configuration to the new VariFuel2 type.
- 6. Download the altered configuration to the device.
- 7. Separate the stepper motor card from the supply voltage.
- 8. Connect the new VariFuel2 to the stepper motor card.
- 9. Reconnect the stepper motor card to the supply voltage.
	- ▸ A reference run will be performed. The new VariFuel2 is then ready for operation.

### Tip:

When you first configure the VariStep3 stepper motor card with the option None in the drop-down list Device Type no operating error is triggered after the device has been separated from the stepper motor card. You can now reconfigure the stepper motor card directly.

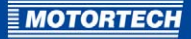

## **8.9.2** Inputs / Outputs – Control Setup

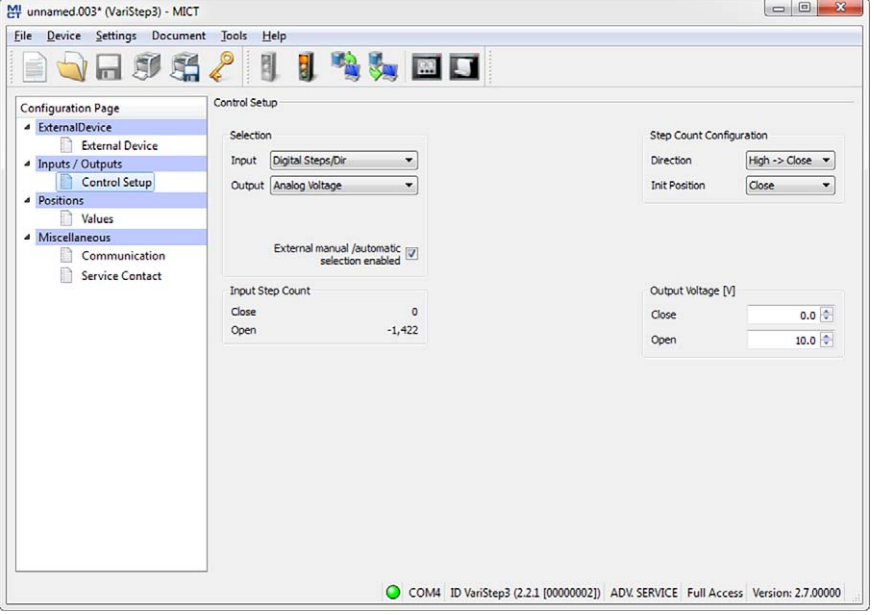

The settings on the configuration page depend on the inputs and outputs used by your master control. In this case, refer to all information given in the relevant documentations of the control units. To make changes, approval for the access level Advanced Service is required.

#### **Selection**

### – Input

Select the input that is to be used for position setting by the master control connected. The following options are possible:

– Analog Voltage

Position setting is achieved via an analog voltage signal.

– Analog Current

Position setting is achieved via an analog current signal.

– Digital Steps/Dir

Position setting is achieved via a digital signal.

– Field bus

Position setting is achieved via a field bus. This requires corresponding configuration of the communication with the desired field bus (see Miscellaneous – Communication on pag[e 55\)](#page-54-0).

### – Output

Select the analog output that is to be used by the master control connected.

– External manual/automatic selection enabled Disable the check box to deactivate the Auto/Manual switch on the stepper motor card. The stepper motor card may then only be put in manual mode via the MICT with the corresponding authorization.

### Input Voltage/Input Current

Depending on which input is selected, you have different adjustment options available. For the analog inputs, enter the values for the open and closed position of the fuel ring. Here, please adhere to the following values:

- Input voltage: 0 to 10 V
- Input current: 0 to 20 mA

### Input Step Count/Step Count Configuration

Define both the *Direction* and the *Init Position* of the steps of the digital inputs. The initial position (=Init Position) will be approached after the reference run of the stepper motor.

To make these settings, refer to all additional information as provided in the following note.

 $\longrightarrow$ 

Click this button to apply the settings of the analog input (current or voltage) to the output selected. If you have selected another input as output (e. g. input: current; output: voltage), the adjusted values are converted in accordance with the output's value range.

### Output Voltage/Output Current

Depending on the selection, enter the relevant current or voltage values, which are to correspond to the open and closed position. Here, the same value ranges are applicable as with the analog inputs.

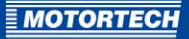

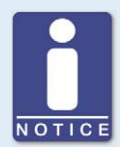

### **Settings of the input selected**

### Analog Inputs (Current or Voltage)

Based on the values used by your master control, you can define the values of the Open and the Close position for the analog inputs in the MICT. The value applied to the input is then converted proportionally to the values entered in a corresponding opening angle of the throttle or the fuel ring of the VariFuel2.

### **Example:**

Your master control works with a current input of 4 to 20 mA. In the MICT, you configure 4 mA to refer to the closed position and 20 mA to the open position. If the current on the input is now 16 mA, the opening is 75 %.

### Digital Inputs

In the MICT, enter the settings for the digital inputs DIR and STEPS. The level on the DIR determines the direction in which the fuel ring of thw VariFuel2 or the throttle will move if there are pulses on the STEPS.

### **Example:**

In MICT you have selected under Direction the option High -> Open. If a high level is applied on the DIR, with each pulse on the STEPS one step is added to the current position. The fuel ring or throttle will then move gradually from the Closed to the Open direction.

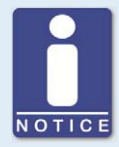

### **Unused inputs and outputs**

Please note that the terminals for the analog inputs and outputs not selected in the MICT must remain unoccupied.

## **8.9.3** Positions – Values

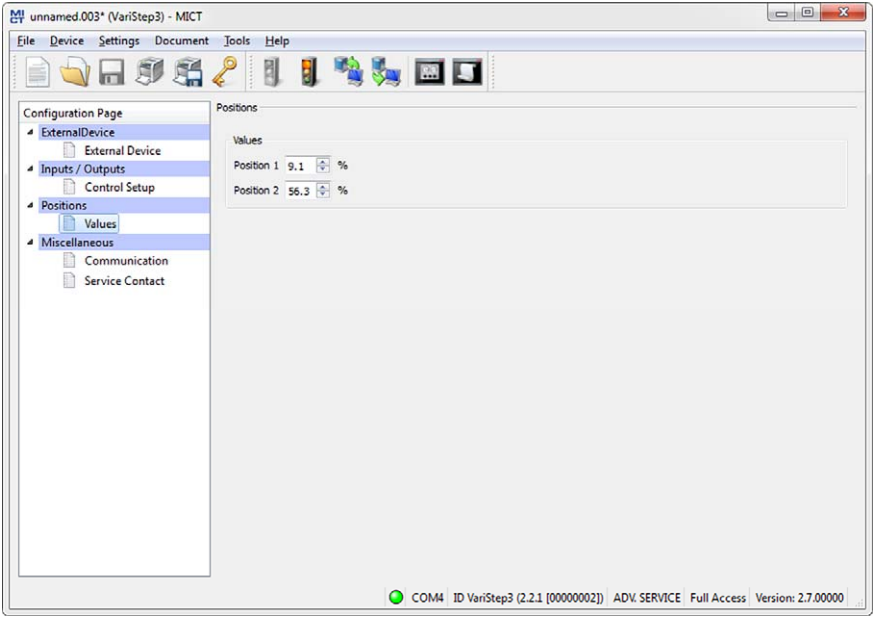

### Position 1/Position 2

You can define two configurable positions using these two input fields. This requires approval for the access level Service or Advanced Service. Enter the desired opening angle of the gas supply for the gas mixer or throttle as a percentage value (100 % corresponds to open, 0 % corresponds to closed). The openings named here can be set in manual mode using the MICT or in automatic mode using the digital inputs of the stepper motor card.

For further information, refer to section *Configurable Opening Angles (Position 1 and 2)* on pag[e 32.](#page-31-0)

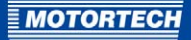

## <span id="page-54-0"></span>**8.9.4** Miscellaneous – Communication

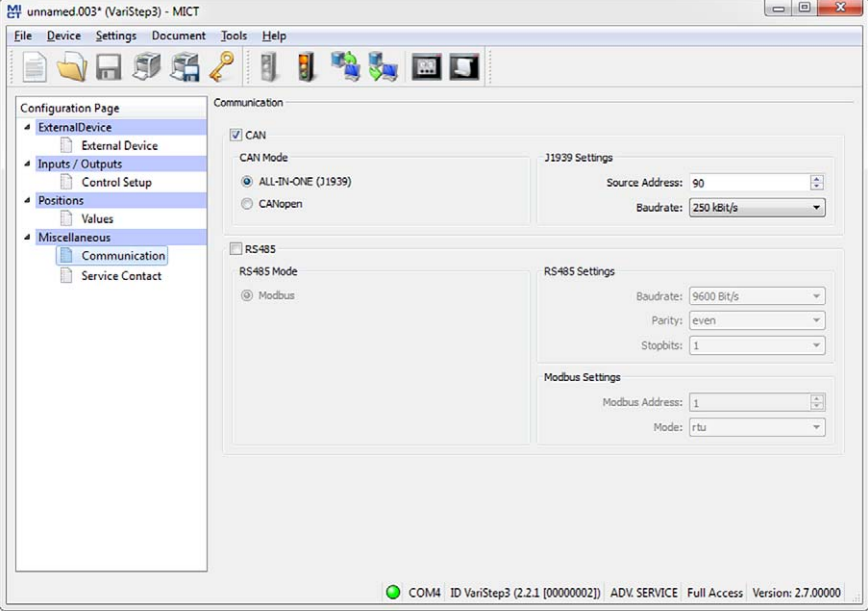

### **CAN**

Via the field CAN, deactivate or activate the can interface of the device.

### – ALL-IN-ONE (J1939)/CANopen

Select the desired protocol, depending on whether you want to set the communication for the ALL-IN-ONE or another superordinate control unit.

### – Source address/CANopen node ID

In the protocol ALL-IN-ONE ( $11939$ ) the source address can be assigned between 0 and 253. In the CANopen protocol, a CANopen node ID from 1 to 127 can be assigned. Please note that IDs cannot be assigned more than once.

**Baudrate** 

Select the desired data transfer rate from the list. In the protocol ALL-IN-ONE (J1939), 250 kBit/s and 500 kBit/s are available for selection. In the CANopen protocol, a baud rate from 10 kBit/s to 1 MBit/s can be set. For both protocols, we suggest the use of a baud rate of 250 kBit/s.

ļ

### RS485

Via the field RS485, deactivate or activate the CAN interface of the device.

- RS485 Settings
	- Baudrate

Select the desired data transfer rate from the list. The Modbus baud rate can be defined between 9600 and 115200 bit/s, the recommended value being 19200 bit/s.

– Parity

Define if a parity bit is used and if the parity is to be even or uneven.

– Stopbits

Determine if one or two stop bits are to be sent. Two stop bits can only be sent if no parity has been selected.

- Modbus Settings
	- Modbus Address

The Modbus address can be assigned between 1 and 247. Please note that IDs cannot be assigned more than once.

– Modbus

Define if the data are transferred in the ASCII or RTU mode.

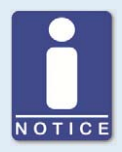

### **Setting the transfer rate**

Please note that all devices connected with a bus must be set to the same transfer rate.

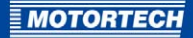

## **8.9.5** Miscellaneous – Service Contact

This configuration page can be viewed by all users, but changes can only be made with authorization for the Advanced Service access level.

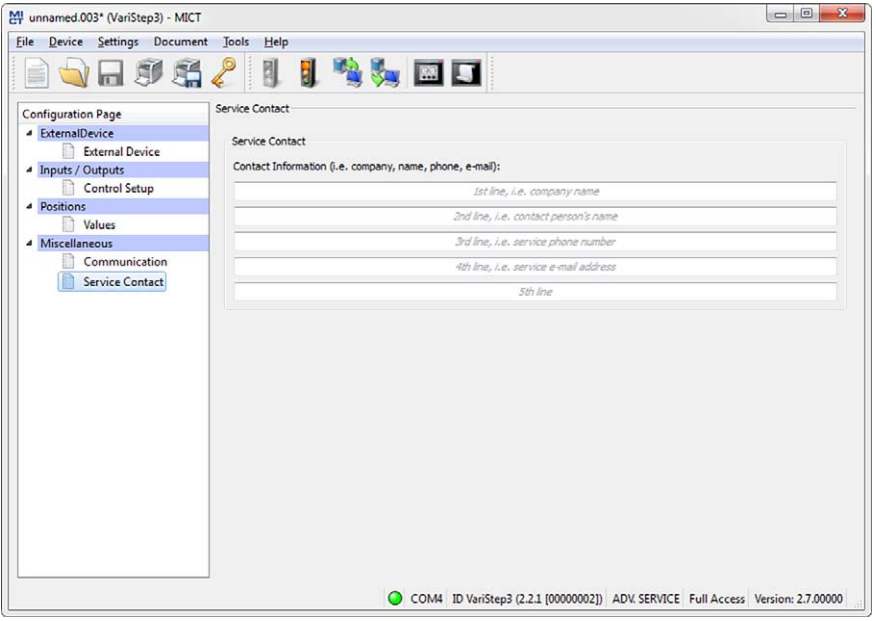

### Service Contact

In this area, you can store individual contact data.

### <span id="page-57-0"></span>**8.10** Runtime Data

 $\sqrt{6.8}$ 

Click on the symbol to open the window Runtime Data. The following sections will give you an overview of the data you can view on the individual tabs.

You can print and record the runtime data. For this purpose, the following functions are at your disposal in the toolbar in the window:

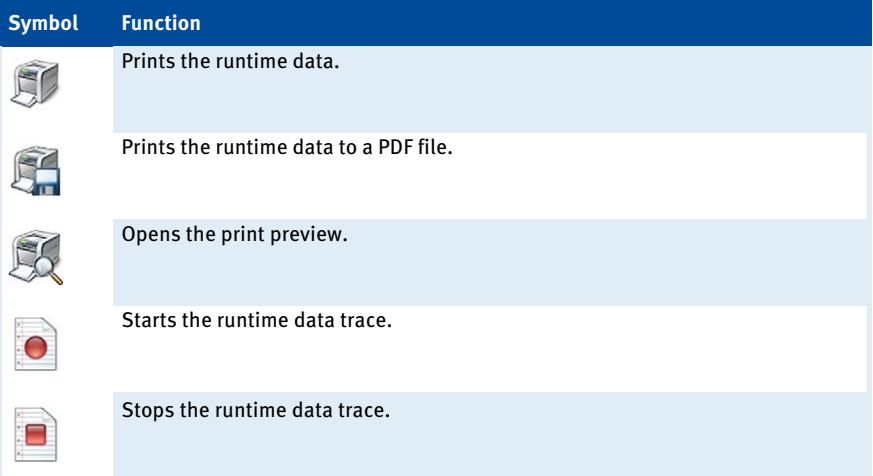

**MOTORTE** 

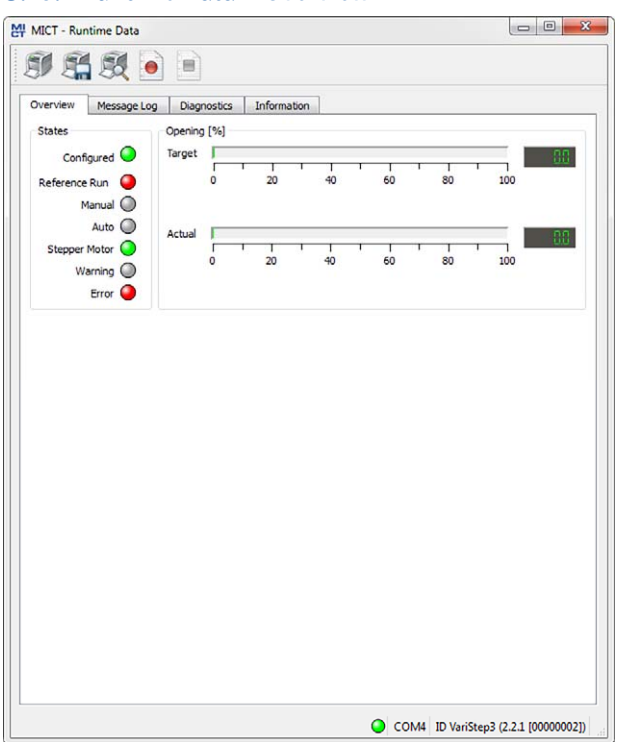

**8.10.1** Runtime Data – Overview

In this screen, you can find the following information:

### Reference Run

The status display provides information on the reference run:

- Green: The reference run was completed successfully.
- Yellow: The reference run is being carried out.
- Red: Errors occurred during the reference run. The reference point was not found.

### Manual/Auto

The status display indicates the operation mode selected:

- Green: The operation mode is set.
- Yellow: A command is carried out in the operation mode selected. In automatic operation mode, the status display will only turn yellow if position 1 or 2 is approached.
- Red: An error occurred in the operation mode selected.

### Stepper motor

The status display indicates the condition of the stepper motor:

- Green: The stepper motor is ready.
- Yellow: The stepper motor is active.
- Red: An error occurred.

#### Warning/Error

A red status display indicates that an error or a warning message occurred. The display will go out if the error or warning is acknowledged via the MICT (Device -> Error Acknowledge). Refer to the section Runtime Data – Message Log on pag[e 61.](#page-60-0) 

### **Opening**

#### **Target**

The value is assigned to the stepper motor card in automatic mode by the master control or, in manual mode, by the MICT or the Open/Close buttons on the device.

– Actual

The displayed value corresponds to the opening percentage of the throttle or the gas supply of the gas mixer.

**MOTORTE** 

## <span id="page-60-0"></span>**8.10.2** Runtime Data – Message Log

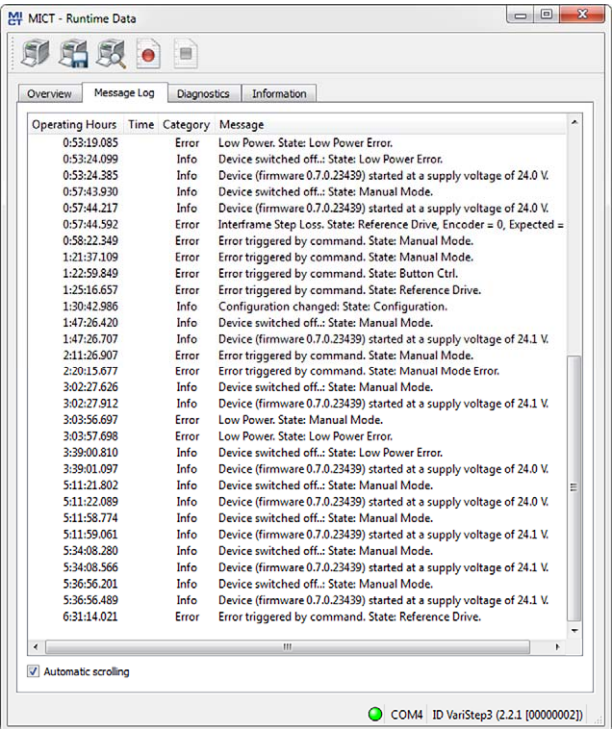

In the view Message Log, information, alarms, warnings and errors are listed.

The following information is provided:

– Operating hours

Hours on the operating hour meter at the time of the message

– Time

Time and date cannot be shown for VariStep3 stepper motor cards.

– Category

Message type (information, warning, error)

– Message

Message text, additional information on the message text is provided in the following sections.

You have the following options:

– Automatic scrolling If this box is checked, the system automatically displays the last list entry until a new event occurs.

## **8.10.2.1** Information

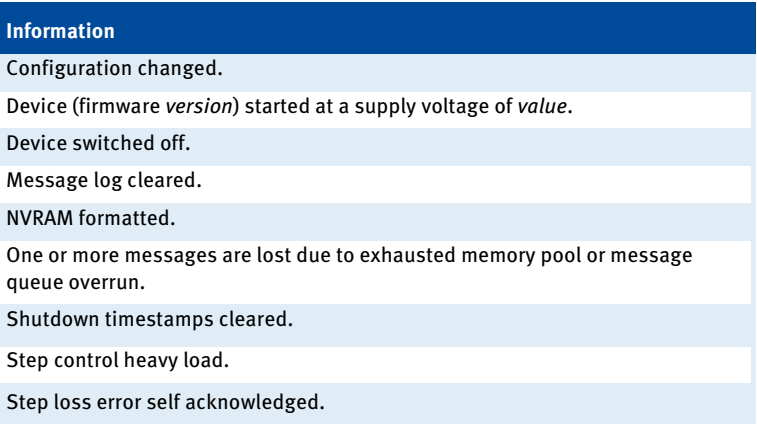

For each information, the status of the stepper motor card at the time the information occurred is provided. Additional parameters are provided if necessary.

### **8.10.2.2** Warnings

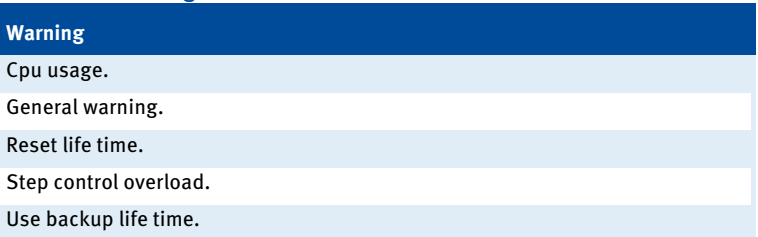

For each warning, the status of the stepper motor card at the time the warning occurred is provided. Additional parameters are provided if necessary.

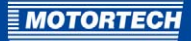

## **8.10.2.3** Error

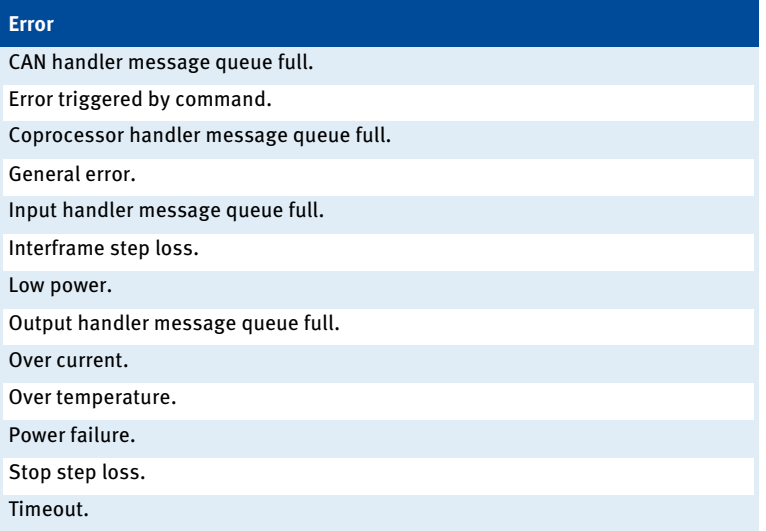

For each error message, the status of the stepper motor card at the time the error occurred is provided. Additional parameters are also provided if necessary.

## **8.10.3** Runtime Data – Diagnostics

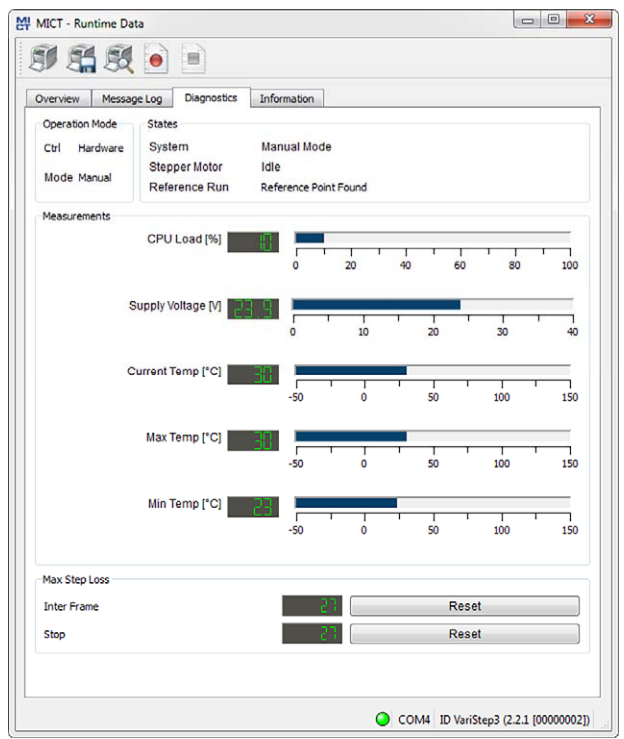

In this screen, you can find the following information:

### Operation Mode

The operation mode section shows which operation mode (Manual or Automatic) is currently active and how the operation mode was adjusted. Here, there are the following two options:

– Ctrl

is displayed if the operation mode was adjusted using the MICT or the switch Auto/Manual on the device (Hardware).

– Mode

The set operating mode is displayed.

### **States**

This area shows the current conditions of the stepper motor card, the stepper motor and all individual phases of the reference run.

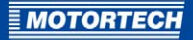

CPU Load Current capacity utilization of the processor.

Supply voltage Current supply voltage of stepper motor card.

Current Temp Current temperature of board.

### Max Temp

Maximum reached temperature of the board since the stepper motor card was switched on the last time.

### Min Temp

Minimum reached temperature of the board since the stepper motor card was switched on the last time.

### Max Step Loss

Internal diagnosis parameters associated with the control of the stepper motor. If the step losses are too high, this will cause an error message.

## **8.10.4** Runtime Data – Information

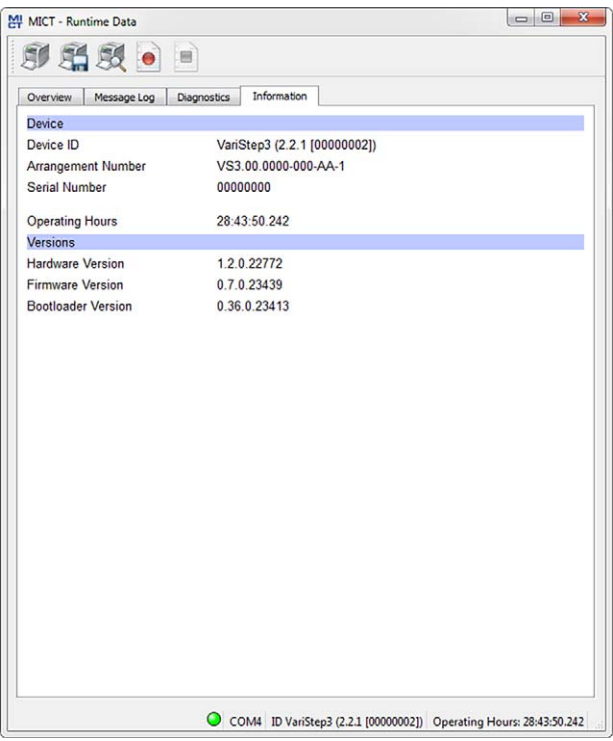

In this view, you can find an overview of the device and version data. You can also print the current runtime data or, in case of problems, send them to the MOTORTECH Service Department via fax or as a PDF file via e-mail. For fast support, we will then immediately have all required information.

### <span id="page-65-0"></span>**8.11** Log

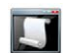

Click on the symbol to open the window Log. This window is only available to users with authorizations starting at the access level Advanced Service.

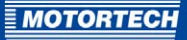

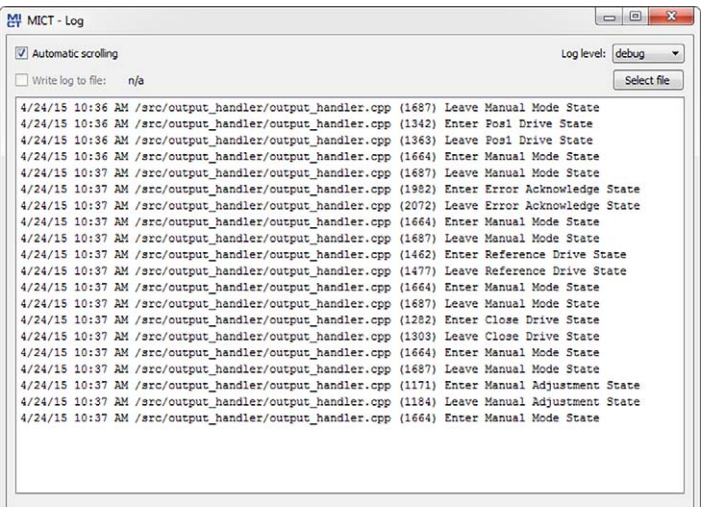

The window Log serves to support error diagnostics by MOTORTECH.

– Automatic scrolling

If the function is active, the view panel focuses on the latest message.

– Log level

The selection of the log level is specified by MOTORTECH if needed.

– Write log to file

This checkbox activates or deactivates, respectively, the saving of the logged data in a selected file. If the function is disabled, the logged data are merely shown on the display.

– Select file With this button, you can select a file to which you want to save the logged data.

If you are prompted to create a log file in the case of a service request, proceed as follows:

- 1. Open the window Loa via the toolbar or the menu bar.
- 2. Select a path with the Select file button and enter the file name for the log file.
	- $\blacktriangleright$  If the file does not yet exist, it is automatically created with the extension .log.
- 3. Activate the checkbox Write log to file.
- 4. Select the level specified by MOTORTECH from the list Log level.
- 5. Leave the window open.
	- ▸ The log messages are logged both in the window and in the selected file.

## 9 OPERATION

### **9.1** Firmware Update

Using the MOTORTECH Flash Tool, you can perform a firmware update for the stepper motor card. You can find the program on the supplied storage device (USB flash drive or CD-ROM).

### Install MOTORTECH Flash Tool

This is how to install the MOTORTECH Flash Tool:

- 1. Start the installation:
	- via the menu: Start the file Start.exe on the storage device. Start the installation routine for the MOTORTECH Flash Tool via Software -> MOTORTECH Flash Tool -> Install MOTORTECH Flash Tool.
	- directly from the storage device: Directly start the installation routine of the MOTORTECH Flash Tool. It is located in subdirectory Installation on the storage device and for example named as follows: MOTORTECH-Flash-Tool-0.9.00003-setup.exe.
- 2. Install the program.

Follow the instructions on the installation process. Note that the license agreement terms must be accepted before using the MOTORTECH Flash Tool.

- 3. If the USB driver is not yet installed, also install it via the menu or directly from the storage device.
	- via the menu: Software -> USB Drivers -> Install USB Drivers
	- directly from the storage device: Start the exe file in subdirectory Drivers (e.g. CDM v2.10.00 WHQL Certified.exe).
	- ▸ The MOTORTECH Flash Tool is set up. You can now connect your PC to the stepper motor card via the USB interface.

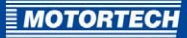

### Menu Bar and Toolbar

After launching the MOTORTECH Flash Tool, the following functions are available to you via the icons on the toolbar and the entries in the menu bar:

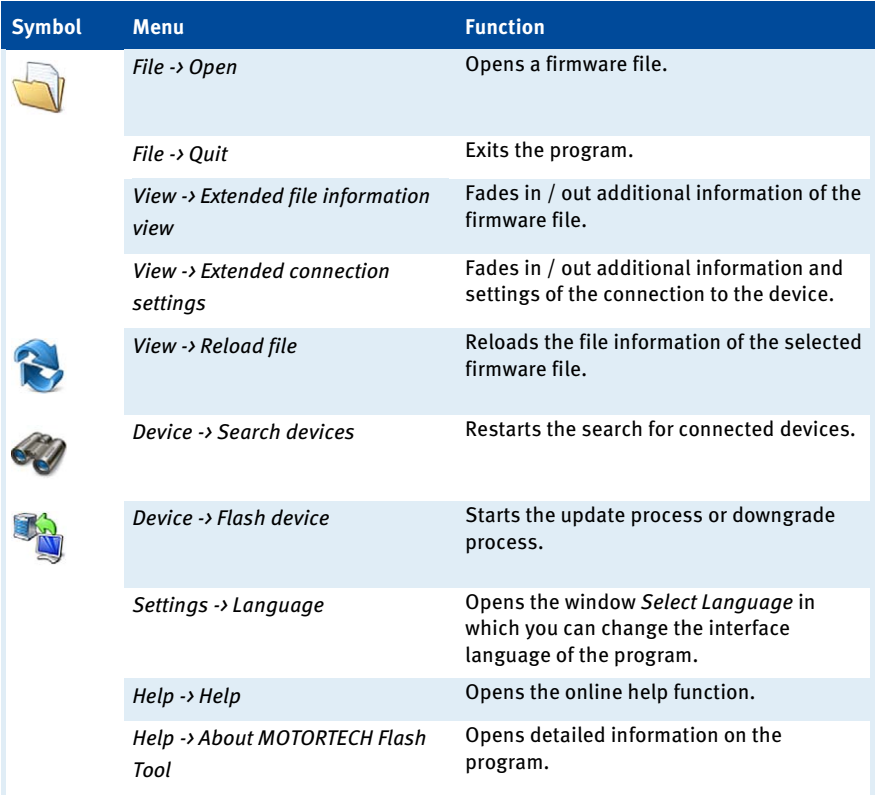

### Start Firmware Update

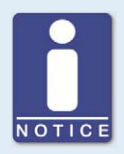

### **Access control for firmware update**

If you have activated the access control for the device, you need the PIN for the level Master for the firmware update. For more information read the section Access Control of the Stepper Motor Card on pag[e 42.](#page-41-0) 

# 9 OPERATION

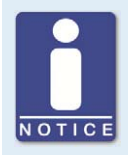

### **Backup the existing configuration**

Your device's configuration may be lost if the firmware update is not performed properly. Always backup the existing configuration via the MICT prior to performing an update. For more information read the section Working with Configurations on pag[e 44.](#page-43-0) 

To start the firmware update, proceed as follows:

- 1. If an MICT is connected with the stepper motor card, disconnect this connection.
- 2. Start the MOTORTECH Flash Tool via Start -> Programs -> MOTORTECH -> MOTORTECH Flash Tool -> x.x.x (e.g. 0.9.00003) -> MOTORTECH Flash Tool.
	- ▸ The MOTORTECH Flash Tool will now start.
	- ▸ The software automatically checks all ports for connected devices.
- 3. In the Status section under Device, check if your device has been recognized properly.
	- ▸ If the MOTORTECH Flash Tool does not recognize a device that is connected to your PC via the USB interface, you can usually still carry out a firmware update. To do so, observe the instructions in the information windows of the MOTORTECH Flash Tool for the following steps.
- 4. Select in area File using the Select button the desired update file.
- 5. By reading the displayed file information, ensure that the update file is correct for your device.
- 6. Start the update process using the Flash button or using the menu or toolbar.
	- The stepper motor card will be restarted automatically.
	- ▸ Now, a window opens informing you about the firmware version currently used on your stepper motor card and also about the relevant update version.
- 7. Confirm with Yes to proceed with the update process.
	- Now the update will start.
	- ▸ If the firmware update was successful, you will see a relevant message.
	- ▸ Now, the stepper motor card will initiate a reference run.
- 8. After a successful firmware update, check all configuration data.

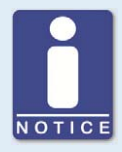

#### **Downgrade process**

The process for a downgrade is largely the same as the update process. You will only be informed that a new firmware has been installed on the device.

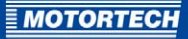

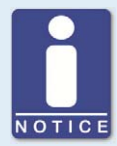

### **Help with connection problems**

If a correctly connected device is not found during the automatic search, this can, for example, be because too many communication interfaces are assigned and must be checked. In this case, an interface from the dropdown list Port in the area Connection can be selected and thus specified.

If the desired port is not yet displayed in the list or if the problem should continue, an adjustment of the time-outs for the connection helps. The time-out settings are displayed in the main view by the following entry in the menu bar: View -> Extended connection settings

Enter the following settings:

– Update Request Timeout

Adjustment range: 1000 ms to 10000 ms, standard value: 3000 ms. An extension of the time-out can be an advantage, especially with connection problems that occur because the computer has many assigned ports.

– Time-out for the Start

adjustment range: 1000 ms to 10000 ms, standard value: 3000 ms. A time-out change can be an advantage, especially with connection problems that occur because the communication between the computer and the device has been interrupted.

## 10 DISTURBANCES

### **10.1** Troubleshooting

If the stepper motor card detects any error, the LED status starts blinking in red. You can find details about status signaling in the following information box. In automatic mode, the digital output ERROR is also activated in the event of a fault and the corresponding LED lights up. Using the MICT you can see the type of error occurred. Refer to the section Runtime Data - Message Log on pag[e 61.](#page-60-0) 

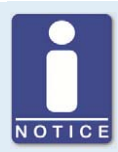

### **Status signaling**

The status of the VariStep stepper motor card is signaled via the LED Status.

- Flashing **green**: error-free operation
- Flashing **orange**: Warning Warnings can be acknowledged by simultaneous pressing of buttons Open and Close (in manual Mode) or by the external reset signal. Warnings can for example be caused by:
	- Overload of the device

In addition, the LED flashes orange for the following reasons.

- No device type has been configured (device type: None or Unknown).
- Device connected was changed.
- Overtemperature or over current error confirmed by MICT.
- A reference run is necessary.

The first two cases make downloading a modified configuration to the device a priority.

– Flashing **red**: Error

Errors can be acknowledged by simultaneous pressing of buttons Open and Close or by the external reset signal. Errors can for example be caused by:

- Step Loss
- Overtemperature
- Low voltage
- Over current
- Alternating flashing **red** and **green**: The supply voltage was to low during the start-up of the device.
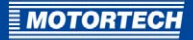

## **10.2** Possible Faults

#### **Low Power**

Supply voltage has dropped below 11 V.

Potential causes:

- The power supply is dimensioned too small.
- The battery is worn out.
- The wiring for the power supply is defective.
- The wiring for the power supply is routed incorrectly.

#### **Step loss**

The steps predefined by the stepper motor card have not been carried out by the stepper motor.

Potential causes:

- The belt tension of the VariFuel2 is too high.
- The fuel ring of the VariFuel2 or throttle is stuck (e.g. due to deposits).
- The wiring to the stepper motor is defective or incorrect.
- The stepper motor is defective.

#### **Overtemperature**

The temperature of the board of the stepper motor card has been exceeded.

Potential causes:

- The ambient temperature is too high.
- Air circulation around the device is insufficient.

#### **Reference run failed**

It was not possible to determine the reference point of the stepper motor.

Potential causes:

- The belt tension of the VariFuel2 is too high.
- The fuel ring of the VariFuel2 or throttle is stuck (e.g. due to deposits).
- The wiring to the stepper motor is defective or incorrect.
- The stepper motor is defective.

#### **Overcurrent**

The current running to the stepper motor is to high.

Potential causes:

- The wiring to the stepper motor is defective or incorrect.
- The stepper motor is defective.
- The stepper motor card is defective.

# 10 DISTURBANCES

#### **Device does not react**

The throttle connected or gas mixer connected does not react to the signals of the stepper motor card.

Potential causes:

– The connection between the stepper motor and throttle or gas mixer has been interrupted.

## **10.3** Acknowledging Faults

In manual mode, you have the following options for acknowledging operating errors:

- Via *Error Acknowledge* in the MICT
- Simultaneous pressing of the buttons Open and Close

In automatic mode, you have the following options for acknowledging operating errors:

- The master control sends a signal to the digital reset input
- Simultaneous pressing of the buttons Open and Close
- Via Error Acknowledge in the MICT

Critical errors can only be acknowledged by switching the device off and on.

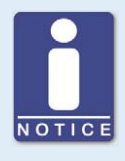

#### **Error confirmation in automatic operation**

If the VariStep3 stepper motor card is in automatic mode and an error immediately reoccurs after the acknowledgment of this error via the MICT, switch over into the manual mode before re-acknowledging the error again. After you have acknowledged the error, you can correct a defective configuration and transfer it to the device via download.

### **10.4** Customer Service Information

You can reach our customer service during business hours at the following phone and fax number, or by e-mail:

Phone: +49 5141 93 99 0

Fax: +49 5141 93 99 99

Email: service@motortech.de

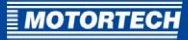

## **10.5** Returning Equipment for Repair / Inspection

To return the device for repair and inspection, obtain a return form and return number from **MOTORTFCH** 

Fill out the return form completely. The completely filled out return form guarantees fast, uncomplicated processing of your repair order.

Send the device and the return form to one of the two addresses below or to the nearest MOTORTECH representative:

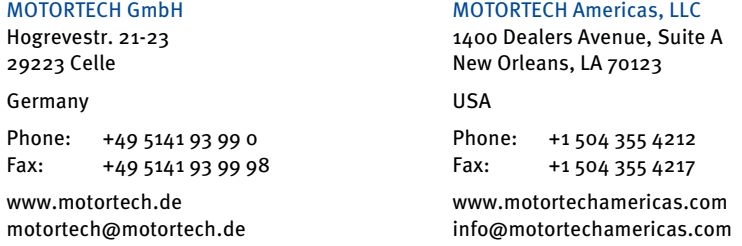

## **10.6** Instructions for Packaging the Equipment

For return shipment, equipment should be packaged as follows:

- Use packaging material that does not damage the equipment surfaces.
- Wrap the equipment with sturdy materials and stabilize it inside the packaging.
- Use sturdy adhesive film to seal the packaging.

# 11 MAINTENANCE

## **11.1** Spare Parts and Accessories

For spare parts and accessories, please refer to our current Product Guide, which is available for you to download on the Internet at www.motortech.de.

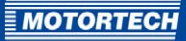

# 12 INDEX

## $\overline{A}$

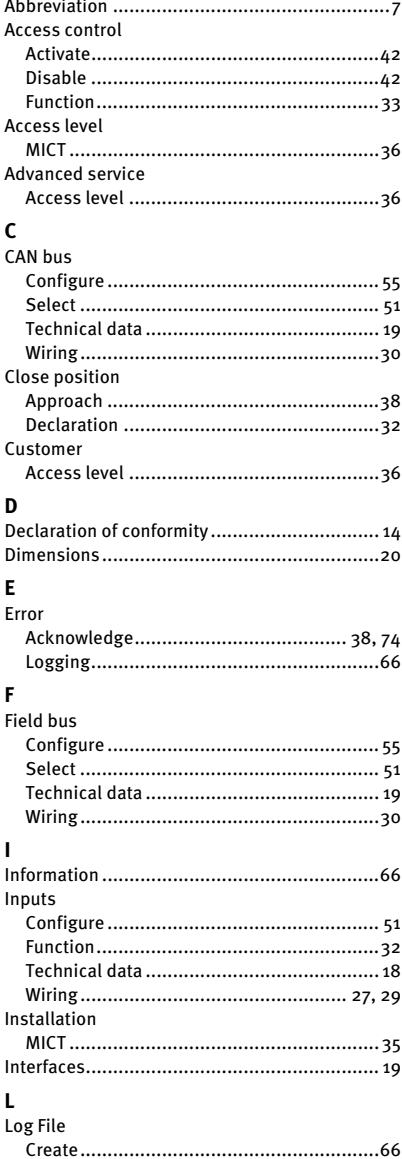

## M

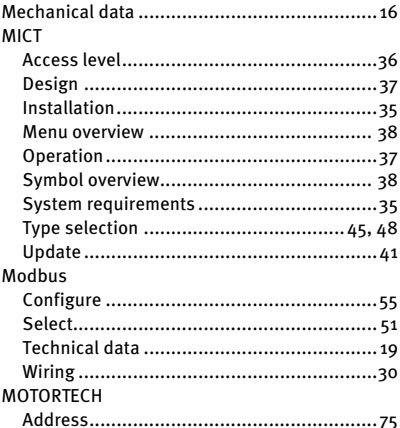

#### $\mathbf{o}$

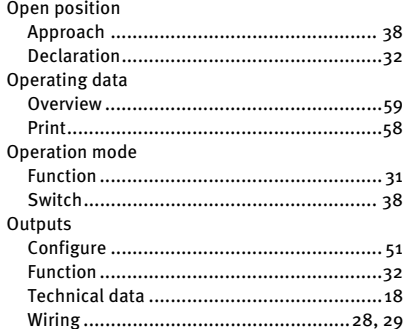

#### P .<br>PIN

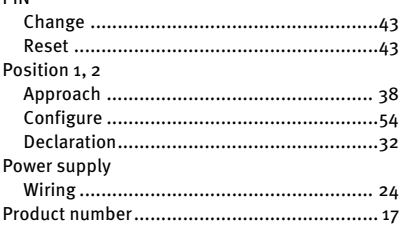

# 12 INDEX

## $\mathbf R$

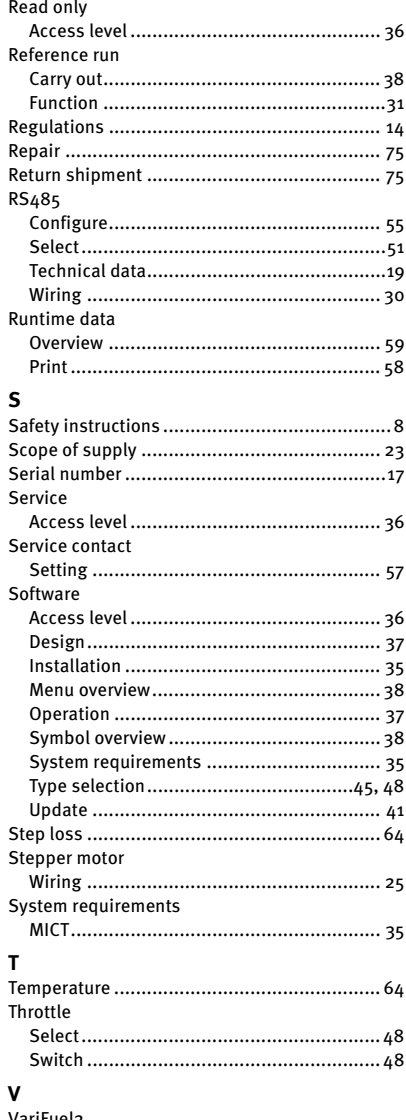

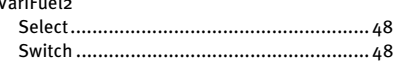

## $\pmb{\mathsf{W}}$

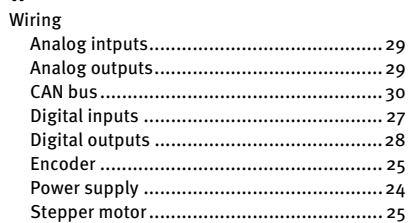

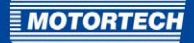

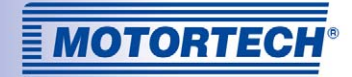

# Original ®MOTORTECH Accessories for Stationary Gas Engines

As a supplier, MOTORTECH develops, produces and distributes accessories as well as spare and wearing parts for nearly all kinds of stationary gas engines worldwide: Ignition control and monitoring, industrial spark plugs and high tension leads, wiring systems and gas regulation – from detonation to speed control and complete gas engine management. On-site support and special training courses complete our service.

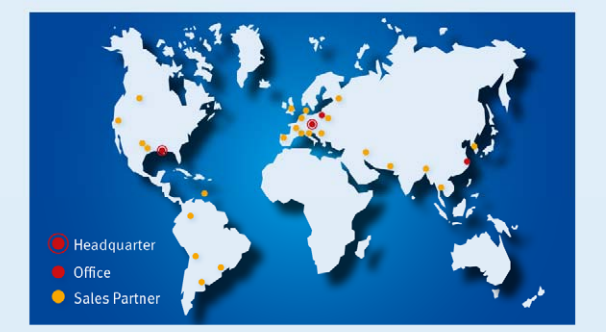

#### **MOTORTECH GmbH**

Hogrevestr. 21-23 29223 Celle Germany Phone: +49 5141 93 99 0 Fax: +49 5141 93 99 99 www.motortech.de motortech@motortech.de

**MOTORTECH Americas, LLC** 1400 Dealers Avenue, Suite A New Orleans, LA 70123 **USA** Phone: +1 504 355 4212 +1 504 355 4217 Fax: www.motortechamericas.com info@motortechamericas.com